# **MANUAL DE PROCEDIMENTOS**

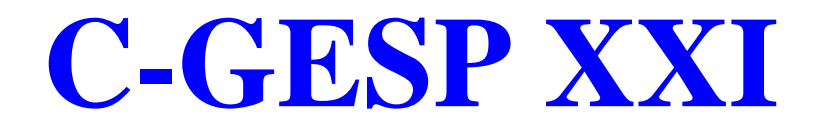

\_\_\_\_\_\_\_\_\_\_\_\_\_\_\_\_\_\_\_\_\_\_\_\_\_\_\_\_\_\_\_\_\_\_\_\_\_\_\_\_\_\_\_\_\_\_\_\_\_\_\_\_\_\_\_\_\_\_\_\_\_\_\_\_\_\_\_\_\_

**TÉCNICO:** 

**CONTACTO:** 

\_\_\_\_\_\_\_\_\_\_\_\_\_\_\_\_\_\_\_\_\_\_\_\_\_\_\_\_\_\_

**CEDIS** 

Consultores em Sistemas de Informação e Informática, Lda Urb Vale Flores Prct Diogo Silves 2710-679 SINTRA

Telef. (351).219229690 / 9196 Fax (351).219229699

Ver. 1.2.20011123

# **ÍNDICE**

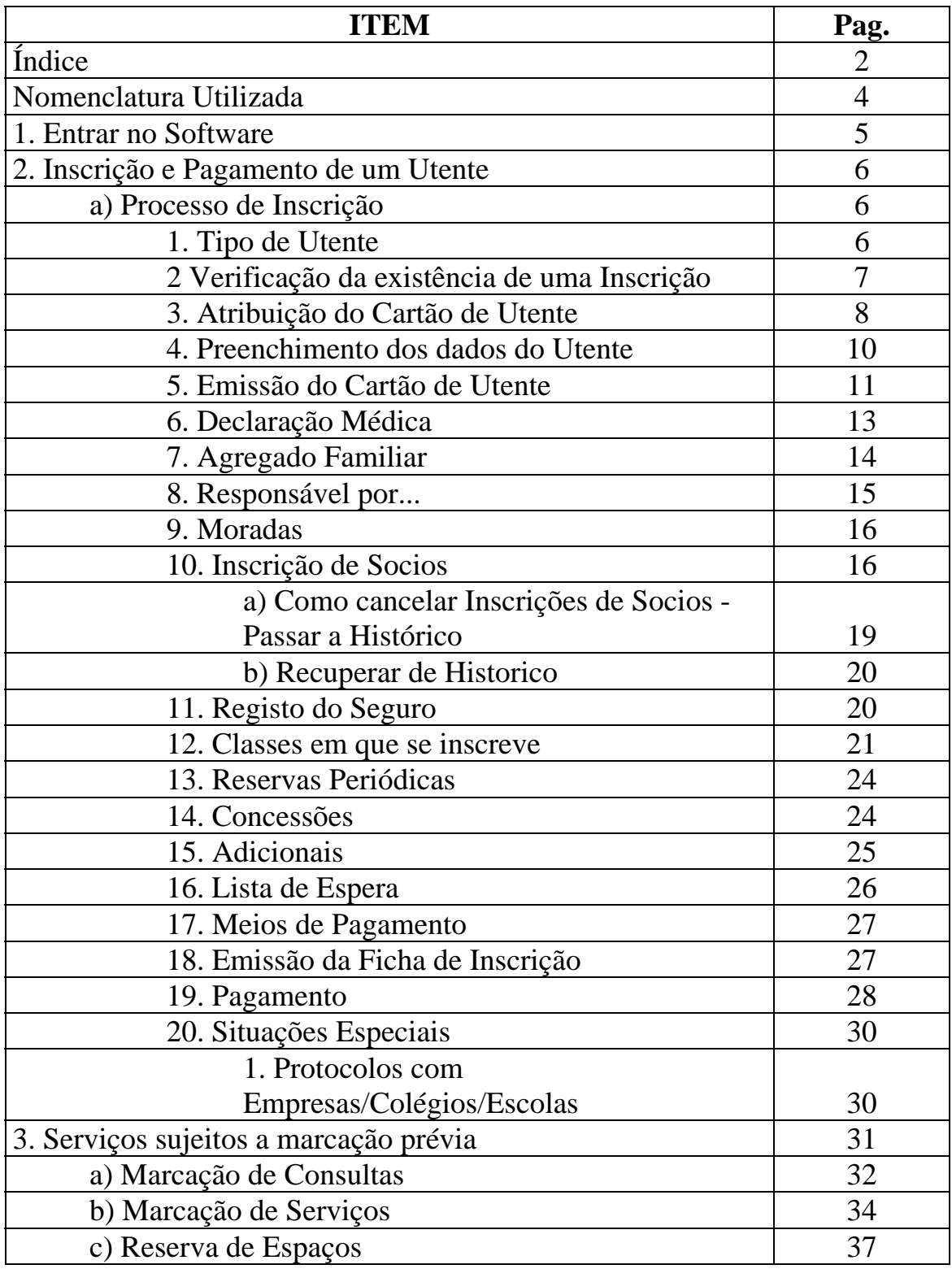

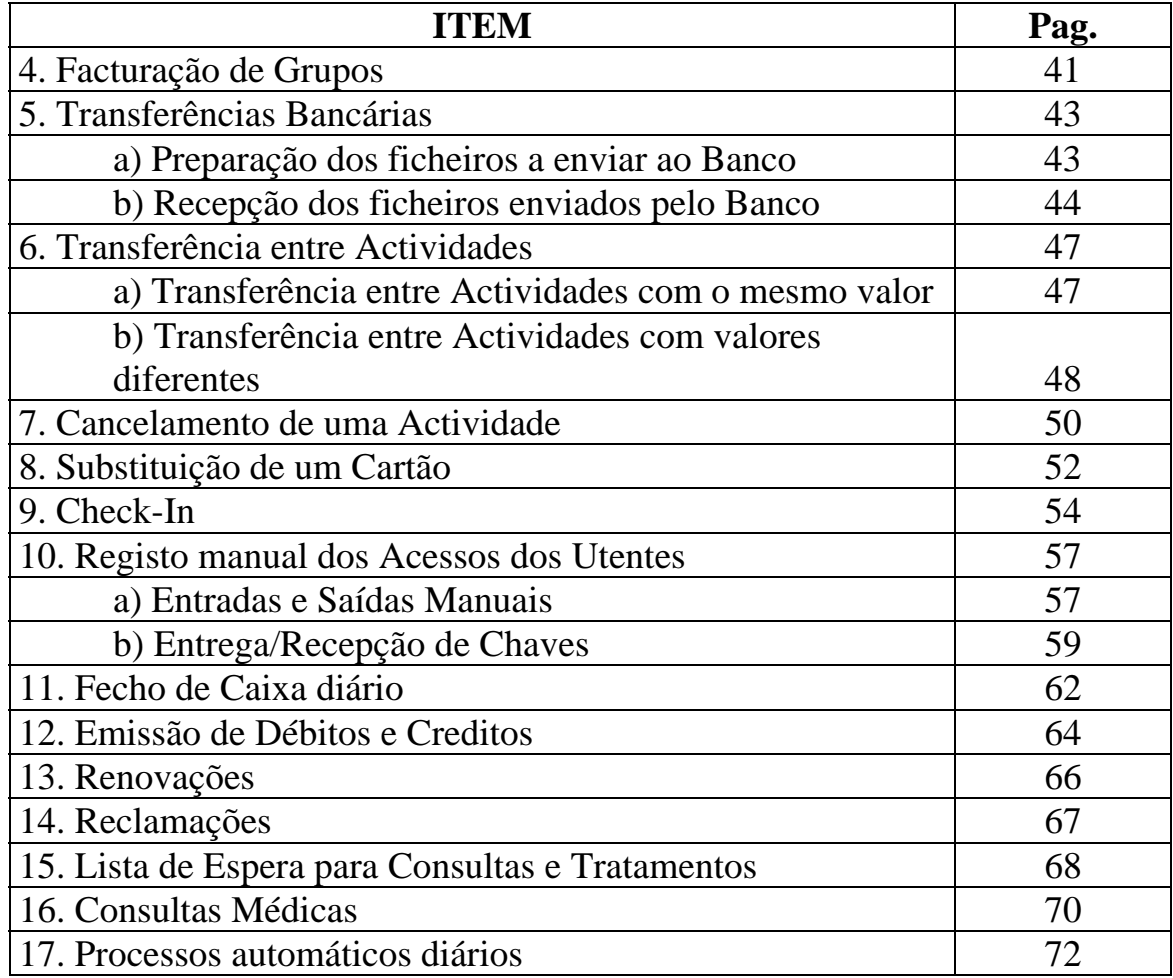

Ver. 1.2.20011123

### **Nomenclatura utilizada**

### **UTENTE**

Todo aquele que usufrui de serviços prestados pelo Health-Club

### **UTILIZADOR**

Funcionário do Health-Club que utiliza o Sistema Informático

### **ACTIVIDADE**

Modalidades possíveis de praticar no Health Club

### **CLASSE**

Actividade praticada num determinado horário, e num determinado espaço físico.

## **SERVIÇOS SUJEITOS A MARCAÇÃO PRÉVIA**

Serviços prestados ao Utente, que dependem da disponibilidade simultânea de Técnicos, Espaços e Equipamentos, ou de qualquer combinação destes.

### **RESERVA DE ESPAÇOS**

Possibilidade de reservar para um Utente um determinado espaço num determinado horário. Embora este serviço também esteja dependente de uma marcação, só depende da disponibilidade do espaço.

# **INSCRIÇÃO**

Registo dos dados de qualquer Utente no Sistema Informático, seja ele praticante de uma Actividade ou apenas um Convidado.

Ver. 1.2.20011123

### **1. Entrar no Software**

Para entrar no Software, o Utilizador deverá localizar o Ícone mostrado na Fig. 1, deslocar o cursor de modo a colocá-lo em cima dele, e "clicar" duas vezes de seguida no botão do lado esquerdo do rato:

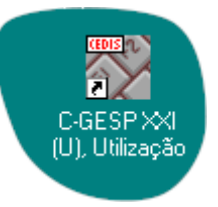

Fig. 1 – Ícone da Aplicação C-GESP XXI (U), Utilização

Ao fazê-lo, o Utilizador acederá ao écran mostrado na Fig. 2:

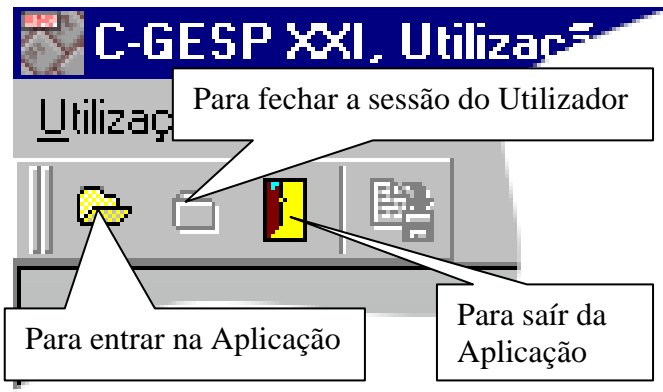

Fig. 2 – Como "ligar" a sessão de trabalho

Ao "clicar" no botão para entrar na Aplicação, surge o écran mostrado na Fig. 3. O Utilizador deverá indicar o seu "Nome de Utilizador", a sua "Senha de Acesso" e de seguida "clicar" no botão "Prosseguir".

| -GESP XXI                                      |                                  |
|------------------------------------------------|----------------------------------|
| Nº de Versão do Software<br>Nome do Utilizador | 1.01.10<br>the <i>University</i> |
| Senha de Acesso                                |                                  |
| "Clicar" para entrar na<br>Aplicação           | Prossequir<br>X Cancelar         |

Fig. 3 – Validação do Utilizador

### **2. Inscrição e pagamento de um Utente**

Todo o trabalho de manutenção dos dados do Utente são efectuados na ficha de Inscrição, desde o registo inicial dos dados, à inscrição em Actividades, ou à concessão de Cacifos, ou mesmo às cobranças mensais a que o Utente irá proceder.

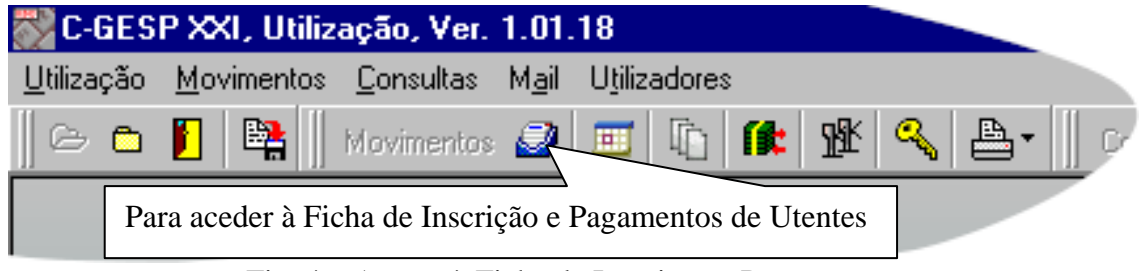

Fig. 4 – Acesso à Ficha de Inscrição e Pagamento

#### *a. Processo de Inscrição*

#### **1. Tipo de Utente**

A primeira preocupação de um Utilizador antes de iniciar uma Inscrição é a de identificar se está perante um Utente individual – que paga de imediato, através da emissão de uma Venda a Dinheiro - ou perante um Utente Empresa – que paga através da emissão de uma Factura, liquidando ao mesmo tempo as contas de todos os Utentes que estão definidos no Sistema Informático, como fazendo parte dessa Empresa. Contabilisticamente, estes Documentos são classificados de modo diferente, pelo que o Utilizador deverá ter especial cuidado com esta situação.

Assim, por defeito, o C-GESP XXI assume que estamos perante um Utente sem Conta Corrente. Fica a cargo do Utilizador a alteração para Utente com Conta Corrente. Quando se vai efectuar o registo de um Utente deste tipo, o Utilizador deverá primeiro registar os dados dos Utentes que fazem parte dessa Empresa, fazendo uma Inscrição para cada um, e atribuindo-lhes o respectivo cartão de Utente. No fim, deverá registar os dados da Empresa, indicando todos os Utentes pelos quais é responsável.

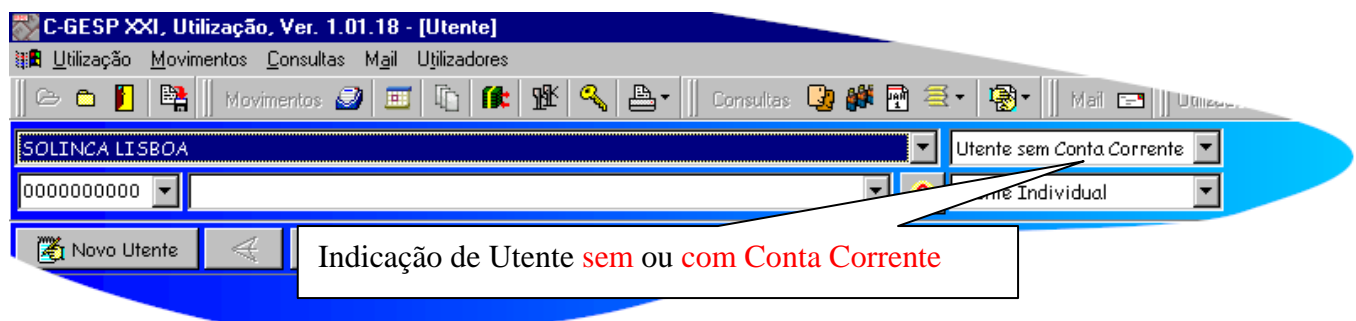

Fig. 5 – Indicação de Utente com ou sem Conta Corrente

#### **2. Verificação da existência de uma Inscrição**

Antes de proceder a uma nova inscrição, e dependendo do tipo de parametrização efectuado, o C-GESP XXI obriga o Utilizador a pesquisar em todas as Inscrições para verificar se o Utente que tem à sua frente é (ou já foi) Utente. Para isso, o Software disponibiliza um écran que lhe permitirá efectuar a pesquisa por uma série de campos, como ilustrado na Fig. 6.

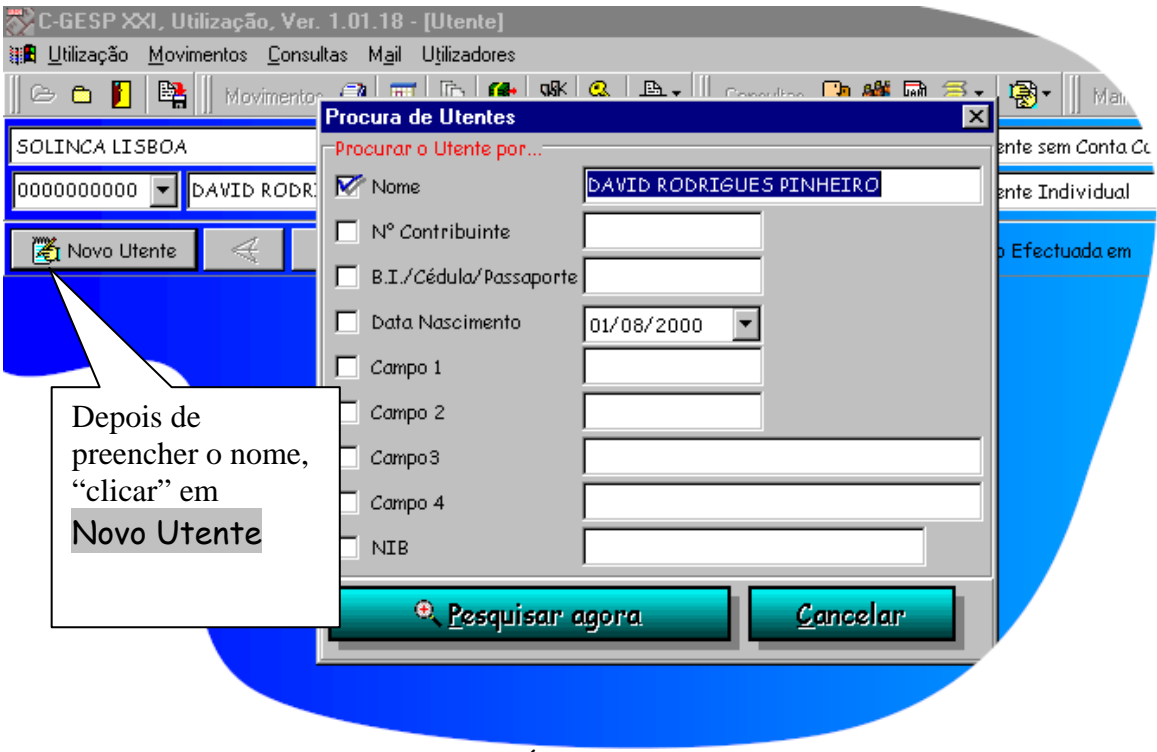

Fig. 6 – Écran de Pesquisa

Depois de indicar os critérios de pesquisa, através do preenchimento dos valores conhecidos, o Utilizador deverá "clicar" em "Pesquisar Agora". No caso do C-GESP XXI não encontrar nenhum Utente que obedeça às condições definidas, o botão "Pesquisar Agora" passará a "Inserir". Depois de "clicar" em "Inserir", passará à fase indicada no ponto **3. Atribuição do Cartão de Utente.**

#### **Critérios de Pesquisa**

O Utilizador deverá utilizar critérios de pesquisa tais como:

- Nome

- Nº Contribuinte, no caso de ser um adulto

- Nº B.I ou Nº da Cédula, no caso de ser uma criança, ou alguém que não tem Nº de Contribuinte

No caso de se utilizar o nome, o Utilizador poderá utilizar o caracter % (percentagem) para substituir uma série de caracteres, ou o \_ (sublinhado) para substituir apenas um caractere. No preenchimento deste campo, o Utilizador deverá ter o cuidado de não utilizar acentos, e utilizar sempre o mesmo tipo de letra (sempre MAIÚSCULAS).

O Utilizador não se deverá preocupar com o preenchimento correcto do nome do Utente (em termos uide acentos), uma vez que o Software disponibiliza um outro campo aonde poderá indicar correctamente o nome do Utente. Eventualmente, será este nome que irá ser impresso no Cartão de Utente.

#### **3. Atribuição do Cartão de Utente**

A Validade do Cartão depende da parametrização efectuada e do tipo de Cartão. Ao cartão podem estar associados actividades e serviços (dentro de promoções ou não) definidos pela Gestão. Assim, e se for este o caso, ao identificar o Tipo de Cartão a atribuir ao Utente, são

automaticamente introduzidos dados adicionais, no que se refere a:

- Actividades incluídas no Cartão adquirido pelo Utente;
- Serviços incluídos no Cartão adquirido pelo Utente;

O Utilizador deverá assim escolher o Tipo de Cartão adequado à situação do Utente que se está a inscrever, que deverão ter sido previamente parametrizados pela Gestão da Instituição.

| Utilização                              | C-GESP XXI, Utilização, Ver. 1.01.18 - [PAULO MANUEL OLIVEIRA]<br>Movimentos Consultas Mail<br>Utilizadores<br>G O D B Novinanto: 2 □ G C B C B · Consulta: 3 # B B · B · N = D Uffizadore: B · |                                                              |                                                                   | $  \mathbb{F}$ $\times$<br>$ B$ $\times$ |
|-----------------------------------------|----------------------------------------------------------------------------------------------------|--------------------------------------------------------------|-------------------------------------------------------------------|------------------------------------------|
| SOLINCA LISBOA                          |                                                                                                    |                                                              | Utente sem Conta Corrente                                         |                                          |
|                                         | 0000000000   PAULO MANUEL OLIVEIRA                                                                                                    |                                                              | Utente Individual                                                 |                                          |
| Novo Utente                             | $\triangle$ Imprimir<br>Limpa Utente                                                                                                    |                                                              | Inscrição Efectuada em                                            |                                          |
| <b>Inscrición</b><br>Dados Gerais       | <b>Thformaches</b><br>Consultas<br>Outras Vendas<br>Atribuicão de Cartão de Utente                                                                                                    | Cohrances                                                    |                                                                   | $\times$                                 |
| Dados Pessoais                          | Tipo de Cartão                                                                                                    | Preço (Esc.)                                                 | Preco [Eur.]<br>Validade                                          | Bloqueado                                |
| lo<br><b>Dados Pessoais</b>             | CONVIDADO<br>NAO SOCIO CRIANCA<br>NAO SOCIO OFF-PEAK                                                                                                    | 0 <sup>4</sup><br>$5000 \text{ } \frac{4}{3}$<br>$10,000$ \$ | 0.00 Eur. Manual<br>24.94 Eur. 365 Dies<br>49.88 Eur. 365 Dies    |                                          |
|                                         | NAO SOCIO PEAK<br><b>SOCIO OFF-PEAK</b><br><b>SOCIO PEAK</b>                                                                                                    | $10.000$ \$<br>$10.000$ \$<br>$10.000$ \$                    | 49.88 Eur. 365 Dias<br>49.88 Eur. 365 Dias<br>49.88 Eur. 365 Dias |                                          |
| <b>Outros Dados do</b><br><b>Utente</b> |                                                                                                    |                                                              |                                                                   |                                          |
| D<br>$\sqrt{6}$                         |                                                                                                    |                                                              |                                                                   |                                          |
| Agregado<br>Familiar                    | <b>Atribuír</b>                                                                                                    |                                                              | Safer                                                             |                                          |
| H 66                                    | 3370572001<br>Informações Publicitais                                                                                                    |                                                              | Escolher o tipo de                                                |                                          |
| Responsável                             | 0 meses                                                                                                    |                                                              | Cartão adequado à                                                 |                                          |
| por                                     | -Utente Deficiente<br>Grau de Deficiência justifica tratamento diferenciado                                                                                                    |                                                              | situação, e "clicar"                                              |                                          |
| Curriculum                              | Nome Abreviado para o Cartão de Utente-<br>PAULO MANUEL OLIVEIRA                                                                                                    |                                                              | no botão Atribuír.                                                | racões                                   |
| Moradas                                 |                                                                                                    |                                                              |                                                                   |                                          |
|                                         |                                                                                                    |                                                              |                                                                   | Num: On Caps: Off                        |

Fig. 6 – Escolha do Tipo de Cartão a atribuír

Após a escolha do tipo de Cartão por parte do Utilizador, o Software irá atribuir um número ao Utente (numeração sequencial, com inicio no nº 1 para os cartões de tipo  $U^1$ ), assim como registar para esse Utente todas as Actividades e Serviços associados à partida com esse Tipo de Cartão.

O Nº de Utente atribuído é imediatamente visível na parte superior do écran, à esquerda do nome do Utente.

 $\overline{a}$ <sup>1</sup> Não é obrigatório que o nº dos Cartões a atribuir comecem no 1 (um). Esta numeração depende, mais uma vez da parametrização efectuada pela Gestão da Instituição

#### **4. Preenchimento dos dados do Utente**

O Utilizador deverá preencher os dados pedidos nos diversos campos. Os campos "pintados" a azul claro são campos de preenchimento obrigatório, pelo que não poderão ser deixados em branco.

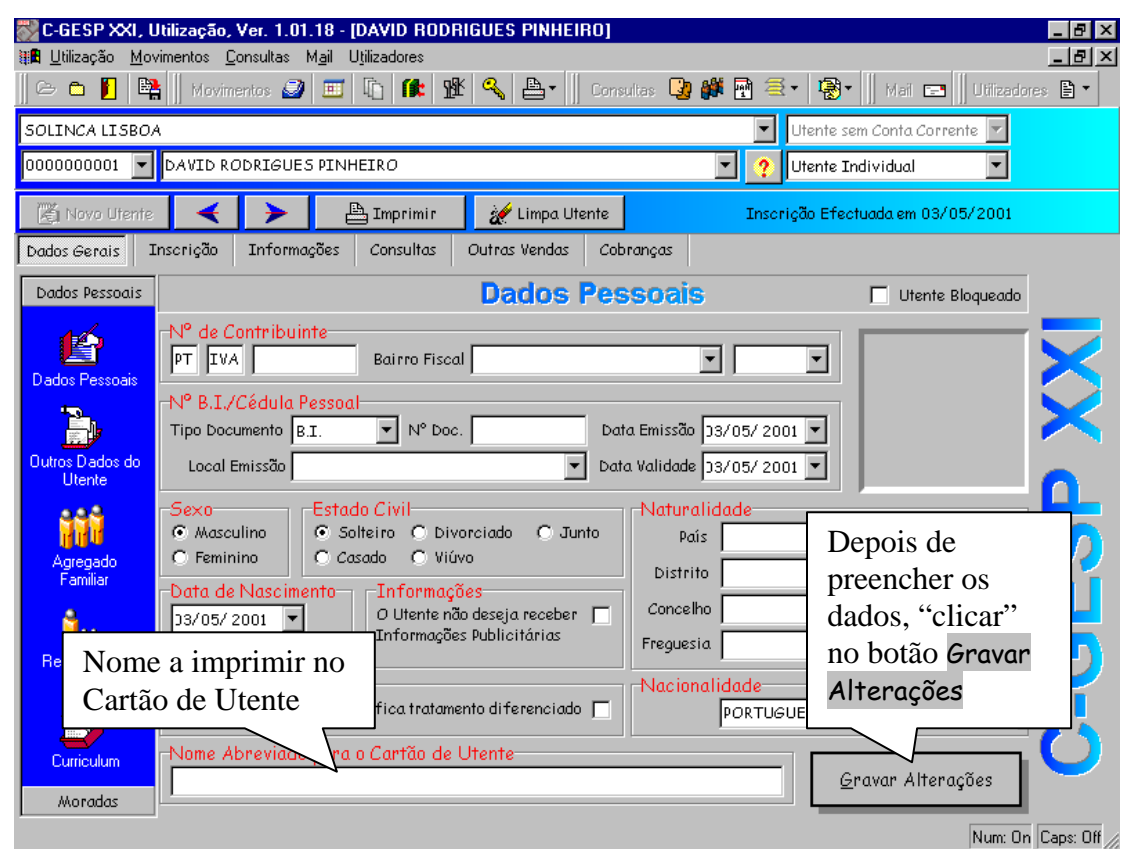

Fig. 7 – Preenchimento dos dados do Utente

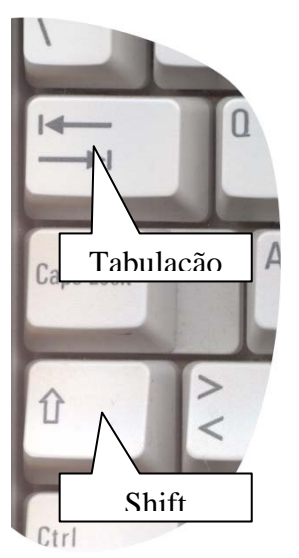

Para deslocar o cursor entre os vários campos, o Utilizador deverá pressionar a tecla de Tabulação. Para deslocar o cursor para o campo anterior, deverá manter a tecla Shift prepressionada, ao mesmo tempo que pressiona a tecla de Tabulação.

Fig. 8 - Teclado

Nunca deverá esquecer-se de "clicar" no botão "Gravar Alterações", pois se não o fizer, os dados que preencheu não ficarão gravados. Depois de "clicar" neste botão, o Software passará a disponibilizar a página de Outros Dados.

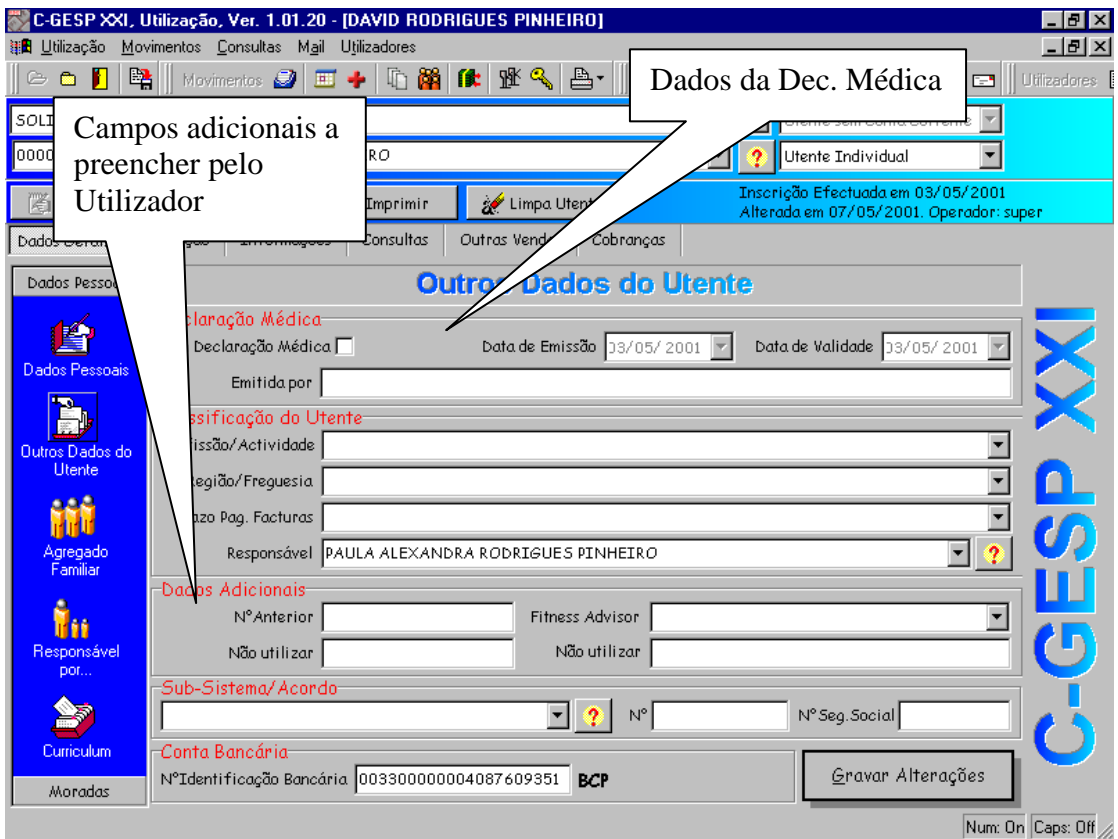

Fig. 9 – Outros Dados do Utente

O Utilizador deverá ter em atenção que o registo de informação nos Campos Adicionais dependem do Tipo de Cartão do Utente.

#### **5. Emissão do Cartão de Utente**

Para imprimir um Cartão de Utente, uma condição tem de se verificar obrigatoriamente: o Utilizador tem de estar a trabalhar no Computador ao qual está ligada a impressora de Cartões Magnéticos.

Se o Cartão Magnético tem a fotografia do Utente, é também necessário que a fotografia já tenha sido digitalizada, antes de se proceder à Impressão do mesmo.

Ver. 1.2.20011123

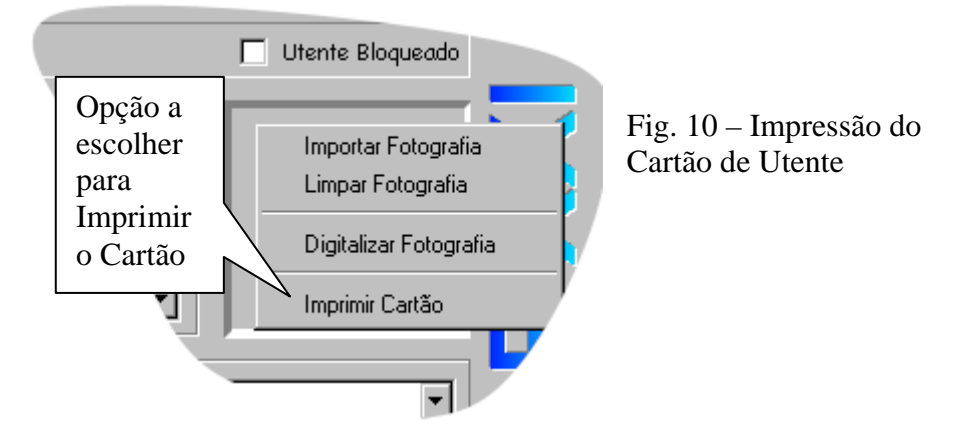

Para proceder à Impressão do Cartão, o Utilizador deverá estar na Ficha do Utente, no paginador Dados Gerais, e em Dados Pessoais. Neste quadro, está visível uma área para colocação da fotografia do Utente.

O Utilizador deverá colocar o cursor na área da fotografia, e "clicar" no botão do lado direito do rato. O menu da Fig. 10 deverá surgir.

Caso pretenda digitalizar a fotografia, e se o seu SCANNER ou Câmara tiver um "Driver" TWAIN, poderá fazê-lo directamente do C-GESP XXI, através da opção "Digitalizar Fotografia". Caso contrário, terá de utilizar um programa adicional, gravar a fotografia num ficheiro, e depois importá-la para o C-GESP XXI, através da opção "Importar Fotografia". Neste último caso, o Utilizador deverá tomar atenção à pasta do Windows aonde grava a fotografia, pois precisará de a indicar ao C-GESP XXI, quando for proceder à sua importação.

Deverá depois verificar se a Impressora de Cartões Magnéticos está preparada (ligada, com fita e com cartões), e escolher a opção Imprimir Cartão.

Depois de gravar as alterações efectuadas, o C-GESP XXI passará automaticamente para o paginador de Outros Dados do Utente, aonde poderá proceder à indicação dos seguintes dados:

#### **6. Declaração Médica**

O Utilizador deverá ter o cuidado de indicar que o Utente que está a inscrever tem (ou não) a Declaração Médica, e indicar a sua validade.

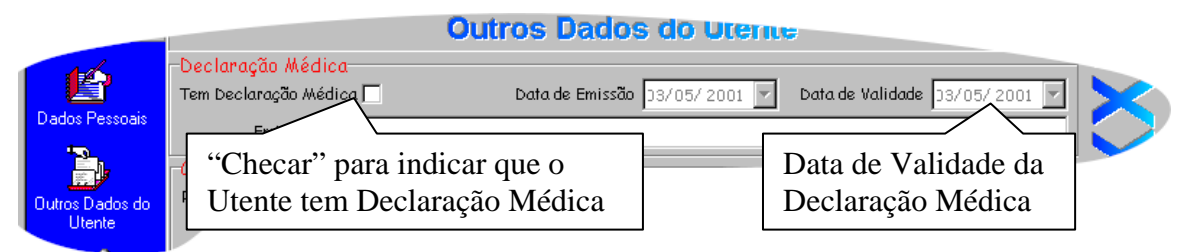

Fig. 11 – Preenchimento dos dados da Declaração Médica

Caso não o faça, o Utente poderá não conseguir passar nos Torniquetes. Tanto o facto de estar assinalado se o Utente tem ou não declaração médica, como a data de validade da mesma, poderão ser factores de impedimento do acesso às instalações através do Controlo de Acessos, dependendo também da parametrização efectuada pela Gestão.

Outros campos neste écran podem ser de maior ou menor importância. Desde que disponha de opções para os preencher, o Utilizador deverá ter o cuidado de indicar os valores correctos. O valor (em termos de dados correctos) da Base de Dados depende muito do seu cuidado no preenchimento dos dados. Deverá assim ter cuidado com o preenchimento de campos tais como:

- Profissão/Actividade;
- Região/Freguesia;
- Prazo Pag. Facturas;

Caso pretenda utilizar nos campos anteriores, um valor que não exista, comunique-o ao Administrador do seu Sistema Informático. Ele saberá como criar novas Profissões, Regiões e Prazos de Vencimento.

- Os campos indicados em Dados Adicionais;
- Nº de Identificação Bancária;

Este último assume especial importância se a sua Instalação Desportiva permite que os seus Utentes paguem por Transferência Bancária. Se estiver na presença de um Utente que efectue pagamento por Transferência Bancária, este campo tem de estar obrigatoriamente preenchido. Se não estiver, a transferência desse Utente não será efectuada. Se o Formato das Transferências Bancárias acordado com o Banco for o  $SDD<sup>2</sup>$ , poderá ainda ser necessário o preenchimento de um dos campos dos "Dados Adicionais".

### **7. Agregado Familiar**

O dados do Agregado Familiar são essencialmente informativos. Para os preencher, o Utilizador deverá proceder da seguinte maneira:

- "Checar" o item "É Utente?", disponível na parte inferior do écran, caso o componente do Agregado Familiar seja também Utente da Instalação Desportiva. Neste caso, o Utilizador deverá depois escolher a Delegação a que pertence esse Familiar, e especificar o seu Nº de Cartão. Se o Familiar não for Utente, nenhum destes campos poderá ser preenchido, ficando apenas disponível o campo aonde deverá indicar o nome do Familiar do Utente;
- Indicar o Grau de Parentesco;
- Indicar a Profissão;
- Indicar o N° de Telefone de contacto;
- Caso o Familiar seja o encarregado de Educação, deverá ainda "checar" o item "Enc.Educação?".

Depois de preenchidos todos os dados, deverá "clicar" no botão "Inserir na Lista".

 $\overline{a}$  $2$  SDD = Sistema de Débitos Directos

Para anular, deverá primeiro seleccionar na lista do Agregado Familiar qual o que pretende anular, e "clicar" de seguida no botão "Apagar da Lista".

#### **8. Responsável por...**

No caso de estar a preencher uma ficha de Empresa, e depois de já ter preenchido todos os Utentes que dela fazem parte, o Utilizador deverá indicar esses Utentes um a um, tal como mostrado na Fig. 12.

A correcta associação dos Utentes com a Empresa de que fazem parte é de grande importância, pois só assim será possível facturar os valores dos Utentes à Empresa, e efectuar o Controlo através dos pagamentos da mesma (bloqueio dos Utentes com base na expiração do prazo de liquidação das Facturas, conforme o Tipo de Vencimento atribuído à Empresa).

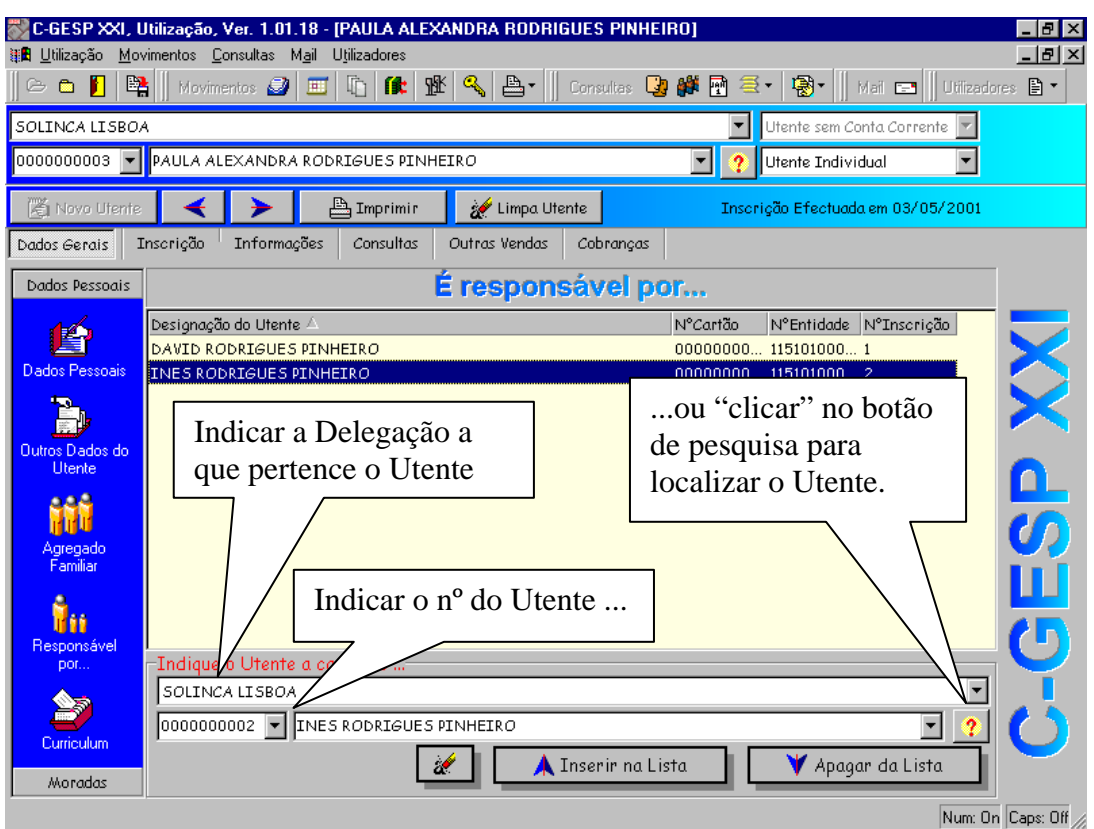

Fig. 12 – Indicação de Utentes à Responsabilidade de...

Esta funcionalidade pode ainda ser utilizada nos casos em que há um responsável, com vários familiares inscritos na

Instituição. A correcta indicação destes dados permitirá, na fase da Cobrança, emitir de uma só vez os recibos de todas os Inscritos à responsabilidade do Utente de que está a efectuar a Cobrança. A utilização desta função só está disponível caso tenha sido devidamente configurada.

#### **9. Moradas**

Podem ser indicadas várias Moradas para cada Entidade.

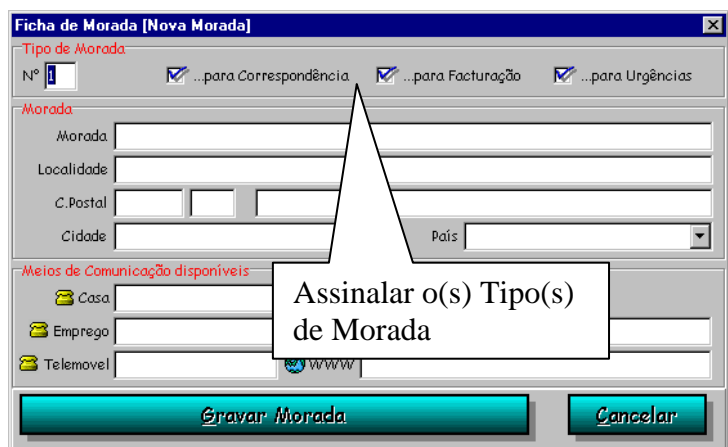

Fig. 13 – Preenchimento de Moradas de Utentes

Deve-se ter especial atenção à Morada da Facturação, uma vez que será essa a Utilizada para a emissão dos Documentos de Facturação, quer sejam Facturas, Recibos ou Vendas a Dinheiro.

Por outro lado, a emissão de Correspondência irá também localizar a Morada assinalada ... para Correspondência.

### **10. Inscrição de Sócios**

O C-GESP XXI utiliza o conceito de "Sócio" para definir indivíduos que pagam quotas regularmente, no sentido de usufruir de vantagens que a Instituição lhe oferece, ainda que não pratique nenhuma actividade na Instituição. Exemplos são a possibilidade de participação nos orgãos sociais da Instituição, obter descontos em determinados serviços, etc.

Ver. 1.2.20011123

Ao permitir a utilização deste Item, é permitido ao Utilizador mais tarde obter Mapas de Quotas em atraso, Mapas de Anos de Sócio, o Caderno Eleitoral, etc. No entanto, nem todas as Instituições utilizadores do C-GESP XXI utilizam este conceito (p.e., as Câmaras Municipais), pelo que este item pode não estar disponível no seu menu.

Assim, para definir um Sócio, o Utilizador deverá, na Ficha do Utente, no paginador "Inscrição", "clicar" no botão cuja legenda diz "Sócio", tal como mostrado na Fig. 14:

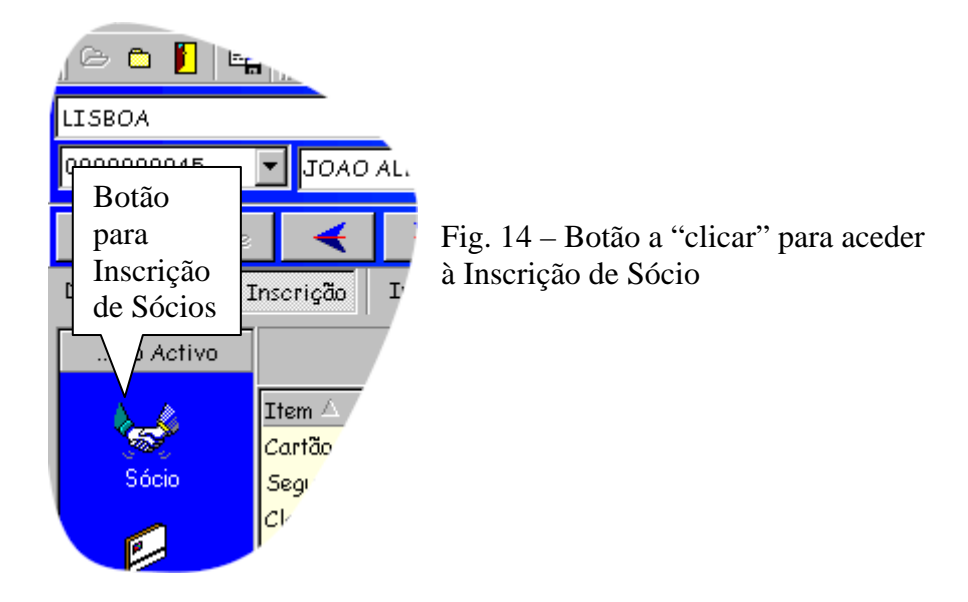

Depois de clicar em "Sócio", o seguinte écran deverá surgir:

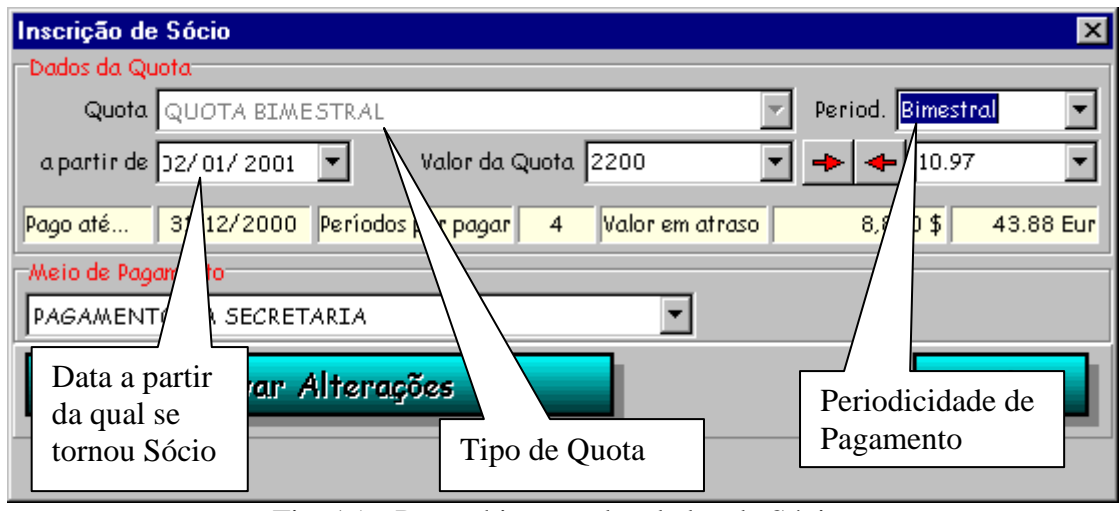

Fig. 15 – Preenchimento dos dados de Sócios

Neste écran, deverá escolher o tipo de Quota. Ao fazê-lo, a Periodicidade de Pagamento é assumida em função da Parametrização efectuada, assim como o valor da quota. Nalguns tipos de quota, o valor pode ser alterado (Quotas Variáveis).

Deverá ter especial cuidado na indicação da data "a partir de", que se refere à data a partir da qual o Utente passa a ser Sócio. É a partir desta data que o C-GESP XXI irá calcular os Anos de Sócio.

Outro campo que assume grande importância é o Meio de Pagamento. Tal como nas Classes, o Utilizador deverá indicar como é que o Utente paga a sua quota:

- Na Secretaria:
- Por Cobrador;
- Por Transferência bancária;

No caso de ter indicado que o Utente *paga por Cobrador*, deverá também de seguida escolher, entre os Cobradores disponíveis, qual o que irá efectuar a cobrança a este Sócio;

No caso de ter indicado que o Utente *paga por Transferência Bancária*, e se indicou no écran de Outros Dados do Utente, o seu NIB, então o C-GESP XXI assumirá de imediato o NIB indicado. Caso contrário, terá de proceder à sua indicação, sem a qual a Transferência Bancária deste Utente não será processada.

Depois de "clicar" no botão de "Inserir", o Utente passará a ser Sócio.

Se, por acaso, se enganou na atribuição do Tipo de Quota, deverá seleccionar a linha correspondente à Inscrição de Sócio, no paginador de "Inscrição", e pressionar a tecla DEL. Se eventualmente, o Sócio já tinha pago alguma Quota, o C-GESP XXI não o deixará proceder à anulação através deste processo. Neste caso, deverá proceder como indicado em *10. a) Como cancelar Inscrições de Sócios;*

#### **a) Como cancelar Inscrições de Sócios – Passar a Histórico**

Para cancelar Inscrições de Sócios, deverá aceder ao paginador "Inscrição" da Ficha do Utente, seleccionar a linha que inicia com a palavra "Sócio", e clicar no botão do lado direito do rato. O menu mostrado na Fig. 16 deverá surgir:

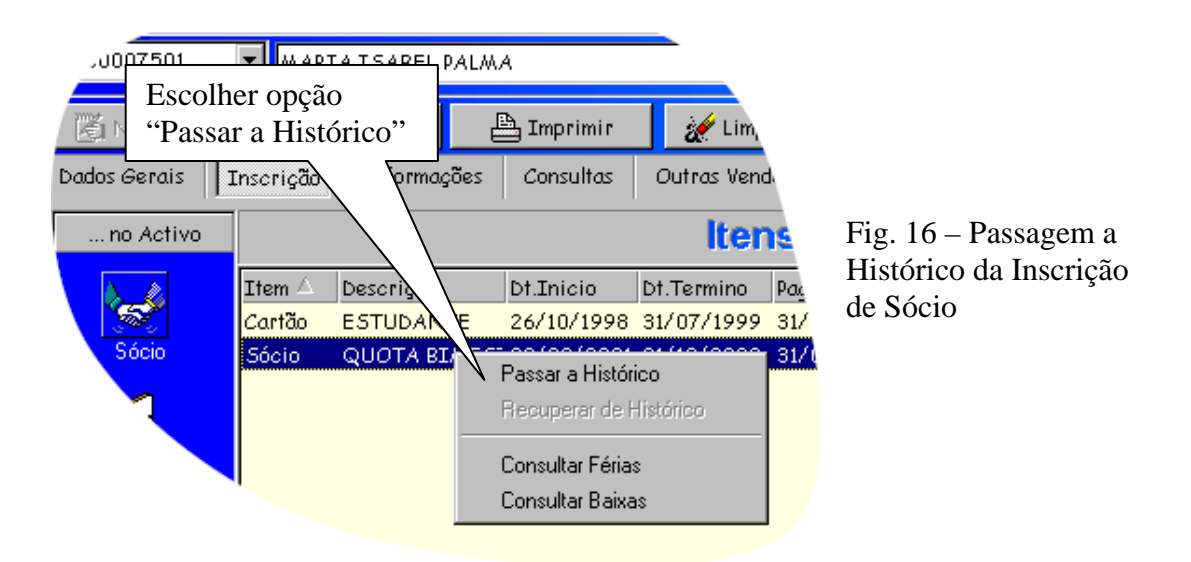

Depois de seleccionar a opção "Passar a histórico", surgirá um écran aonde deverá indicar o motivo pelo qual o Sócio está a ser passado a histórico, e de seguida indicar a Data em que se deve considerar essa passagem.

Esta última data assume especial importância quando a Instituição conta os anos de Sócio, tendo em atenção as sucessivas Admissões e Demissões dos Sócios.

#### **b) Recuperar de Histórico**

No sentido de recuperar quotas em atraso, pode ser necessário efectuar a recuperação de histórico. Para o fazer, no paginador "Inscrição" da Ficha do Utente, o Utilizador deverá "clicar" com o botão direito do rato, e escolher a opção "Recuperar de Histórico" do menu que aparece.

No seguinte écran, deverá indicar a data a partir do qual a Inscrição de Sócio irá contar e "clicar" no botão "Recuperar de Histórico".

#### **11. Registo do Seguro**

A existência de um Seguro por parte do Utente é obrigatória nas Instalações de carácter desportivo. No entanto, algumas Instituições incluem o valor do seguro no preço do Cartão, da Actividade ou na Jóia de Inscrição, pelo que não se torna explicitamente necessário indicar as características do seguro. Nestes casos, o próprio ícone nem se encontra disponível na aplicação.

Noutros casos, as Instituições, para além de serem elas próprias a gerir as cobranças dos seguros (caso em que utilizam esta opção para o fazer), aceitam também Declarações de Responsabilidade por parte do Utente.

Nestes último casos, torna-se necessário também aceder à inscrição do Utente, ao paginador "Inscrição", e "clicar" no ícone "Seguro", presente na barra à esquerda do écran. Ao fazê-lo, o seguinte écran deverá surgir:

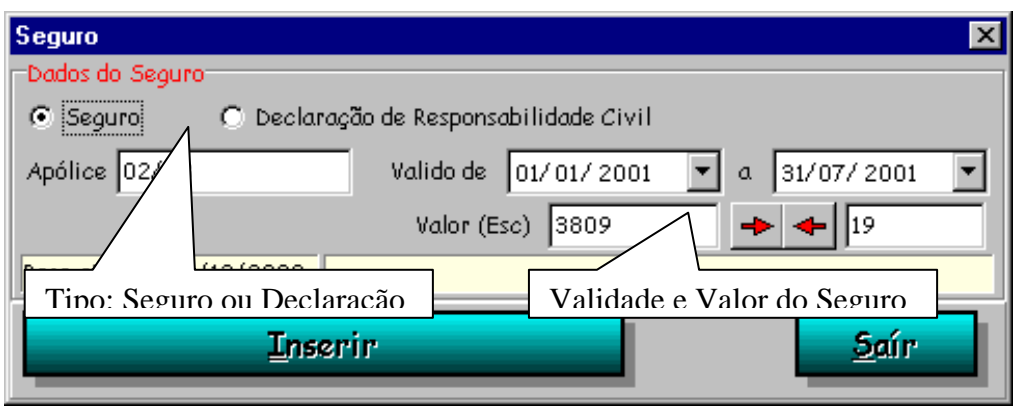

Fig. 17 – Registo do Seguro de um Utente

Todos os dados são assumidos por defeito, excepto se se pretender escolher a opção de Declaração de Responsabilidade Civil.

Depois, resta "clicar" no botão "Inserir".

Há que ter especial atenção à indicação da Apólice que aparece, bem como as datas a que respeita o Seguro. Nalgumas situações de mudança de época, em que decorrem ainda pagamentos da época actual ao mesmo tempo que pagamentos da época seguinte, pode o Utente estar a querer proceder ao Pagamento do Seguro da época seguinte, e estar visível no écran a apólice da época actual. Neste caso, deverá informar o mais rapidamente possível o Administrador do Sistema Informático, para que mude a configuração do Seguro para a época seguinte.

### **12. Classes em que se inscreve**

O Utilizador deverá escolher aquela que se adequar ao pedido do Utente, em função do horário pretendido, ao meio de pagamento e ao preço a praticar.

Caso seja necessário, deverá ainda indicar o Nº de Familiares, uma vez que pode ser aplicado um desconto por cada familiar também inscrito. Esta situação depende das regras de cada Instituição, pelo que se deverá informar junto do Gestor da Instalação desportiva.

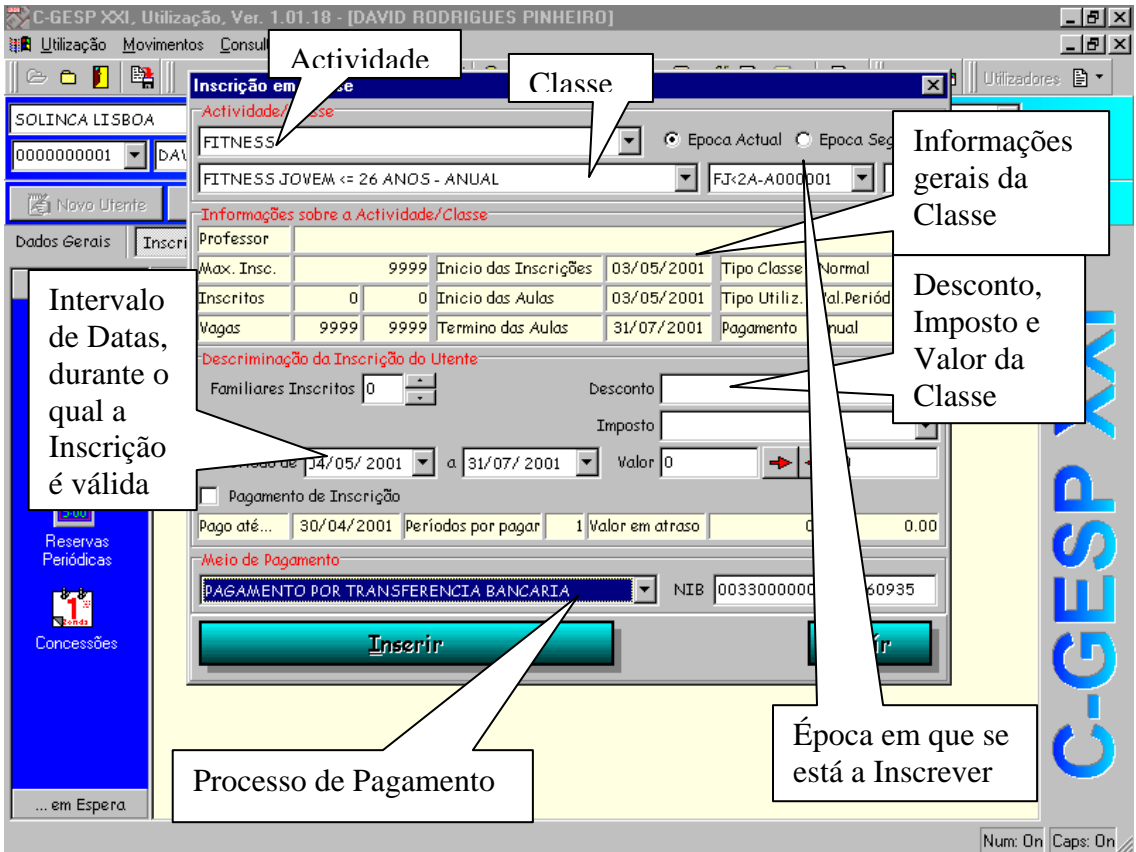

Fig. 18 – Inscrição de um Utente numa Classe

Depois de "clicar" no botão "Inserir", o Utente ficará automaticamente inscrito na Classe indicada. Caso o Utilizador se tenha enganado, antes de proceder à Cobrança, poderá "duplo-clicar" a Classe na lista de Classes em que o Utente está inscrito, e "clicar" no botão "Apagar". Caso já tenha efectuado a Cobrança, consulte o item **6. Transferências entre Actividades - b. Transferência entre actividades com valores diferentes**, para verificar o procedimento de Cancelamento.

Existem tipos de Classes que permitem a indicação do Nº de dias de que se pretende usufruir por semana. O Utilizador deverá ter o cuidado de indicar esse nº correctamente, pois esta situação poderá provocar situações de acesso não autorizado no controlo de acessos, com a mensagem AULAS SEMANAIS EXCEDIDAS ou AULAS MENSAIS EXCEDIDAS<sup>3</sup>.

 $\overline{a}$ 

<sup>&</sup>lt;sup>3</sup> Este erro no Controlo de Acessos poderá também acontecer ~também por dois outros motivos: se o Sistema não estiver devidamente configurado para inicializar o nº de aulas utilizado semanalmente e/ou mensalmente pelos utentes, ou se estiver parametrizado mas o correspondente programa (C-GESP XXI (P),

Ver. 1.2.20011123

Algumas Instituições cobram apenas 50% do valor mensal da Actividade, quando a Inscrição é efectuada após dia 15. É um procedimento automaticamente controlado pelo Software, e depende da Parametrização efectuada, pelo que o Operador não se deve preocupar com esta situação, excepto se estiver em causa a cobrança de um valor inferior a 50% da mensalidade. Neste caso, o Utilizador deverá solicitar ao seu supervisor a emissão de um crédito correspondente ao valor a deduzir aos 50%.

Quando inscrevemos um Utente num Pacote (conjunto de classes da mesma ou de várias actividades), o C-GESP XXI permite-lhe verificar na Ficha do Utente se este tem ou não as sub-classes associadas. No paginador "Inscrição", em "Itens em que o Utente está inscrito", o Utilizador poderá seleccionar a linha do pacote que pretende consultar, "clicar" no botão do lado direito do rato, e escolher do menu a opção "Constituição do Pacote". Uma janela surgirá, aonde verá a lista de classes associada ao Pacote seleccionado.

Por outro lado, algumas situações existem em que os pacotes (normalmente associados a *Livres Trânsitos*) poderão conter classes específicas, associadas apenas a alguns dos Utentes que estão Inscritos nesse pacote. O C-GESP XXI disponibiliza também esta hipótese. Para a executar, deverá proceder como indicado anteriormente, mas escolher a opção "Adicionar Classes ao Pacote". A lista das Classes disponíveis surgirá, o que permitirá ao Utilizador seleccionar as que pretende. A inscrição nestas classes adicionais do Pacote serão mantidas pelo Pacote, ou seja: - se se apagar o Pacote, todas estas Classes serão também apagadas; ao pagar o Pacote, todas estas Classes ficarão também regularizadas; etc.

Parametros) que efectua essa inicialização não estiver carregado à hora em que essa inicialização estiver programada para ser efectuada.

#### **13. Reservas Periódicas**

A disponibilização do ícone "Reservas Periódicas" na Ficha do Utente tem apenas como objectivo a Consulta das Reservas Periódicas definidas para esse Utente, pelo que deverá consultar o ponto (**3.b) Reserva de Espaços**) para obter mais informações sobre como utilizar esta funcionalidade.

No entanto, deverá ficar com a noção de que é possível consultar os espaços reservados, e que se pode também efectuar directamente a cobrança dos mesmos no paginador de "Cobrança", sem ser necessário efectuar a Facturação previamente.

#### **14. Concessões**

Para concessionar, por exemplo, um Cacifo, um Lugar Reservado, ou um Espaço, o Utilizador deverá "clicar" no botão indicado como "Concessões", e depois indicar os dados pedidos, como se ilustra na Fig. 19:

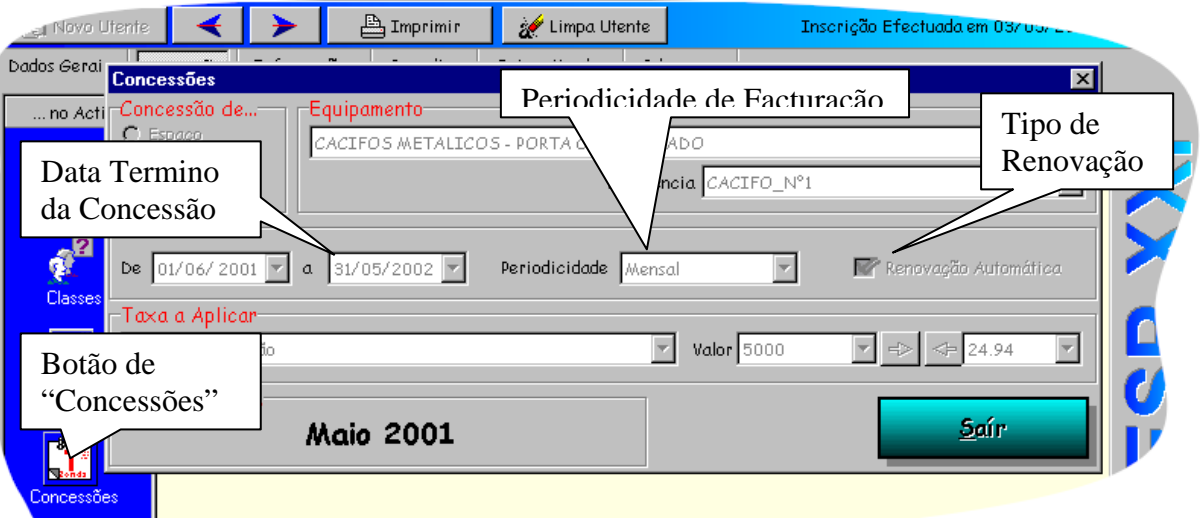

Fig. 19 – Concessão de um Cacifo

Em função do que está a concessionar, terá de escolher em "Concessão de..." uma das opções disponíveis:

- para concessionar um Espaço, escolha a opção "Espaço". No campo seguinte surgirão todos os espaços possíveis de serem concessionados.
- para concessionar um Equipamento (p.e., um Cacifo), escolha a opção "Equipamento"
- para concessionar um Lugar (p.e., um Lugar Cativo), escolha a opção "Lugar"

O Utilizador deverá prestar especial atenção a: - Data de Termino do Contrato – se esta não for correctamente indicada, o Software poderá parar de cobrar mensalmente a concessão antes do tempo previsto; -se tem ou não renovação automática – se não tiver renovação automática, o Software deixará de mostrar na Ficha de Cobranças, o valor a pagar pela Concessão, assim que terminar o prazo da concessão;

#### **15. Adicionais**

Adicionais são valores a cobrar aos Utentes e/ou Sócios, de carácter periódico ou vitalício, que não se enquadram em nenhum dos itens revistos anteriormente.

Nalgumas Instituições, são cobrados valores adicionais quando um Utente se faz Sócio, como por exemplo, o Emblema, ou os Estatutos da Instituição.

Para proceder à Inscrição destes valores na Ficha do Utente, deverá "clicar" no botão "Adicionais", e deverá ver surgir o seguinte écran:

|             | Valores Adicionais |        |            |            |                                             |         | $\vert x \vert$ |
|-------------|--------------------|--------|------------|------------|---------------------------------------------|---------|-----------------|
| Marcar Item |                    |        | Dt. Inicio | Pago até   | Pro.Unit.(Esc) Pro.Unit.(Eur) Periodicidade |         |                 |
|             | <b>EMBLEMA</b>     |        | 03/08/2001 | 31/07/2001 | $1,000$ \$                                  | 1000.00 | 1 Vez           |
|             | <b>JORNAL</b>      |        | 03/08/2001 | 31/07/2001 | 1,000\$                                     | 1000.00 | 1 Vez           |
|             |                    |        |            |            |                                             |         |                 |
|             |                    |        |            |            |                                             |         |                 |
|             |                    |        |            |            |                                             |         |                 |
|             |                    | Gravar |            |            |                                             |         | <u>Sair</u>     |
|             |                    |        |            |            |                                             |         |                 |

Fig. 20 – Inscrição de Valores Adicionais

Bastará ao Utilizador "checar" os Itens pretendidos, e "clicar" no botão "Gravar".

Note-se que os Valores Adicionais são configurados inicialmente pela Administração da Instalação Desportiva, pelo que alguma incorrecção a este nível deverá ser-lhe comunicada, de modo a que possam proceder à respectiva correcção.

#### **16. Lista de Espera**

Um Utente que queira ficar em Lista de Espera, devido à inexistência de vagas para uma determinada actividade, deve ser inscrito como todos os outros, excepto que em vez de ser inscrito no Activo, é inscrito em Lista de Espera, como mostrado na Fig. 21:

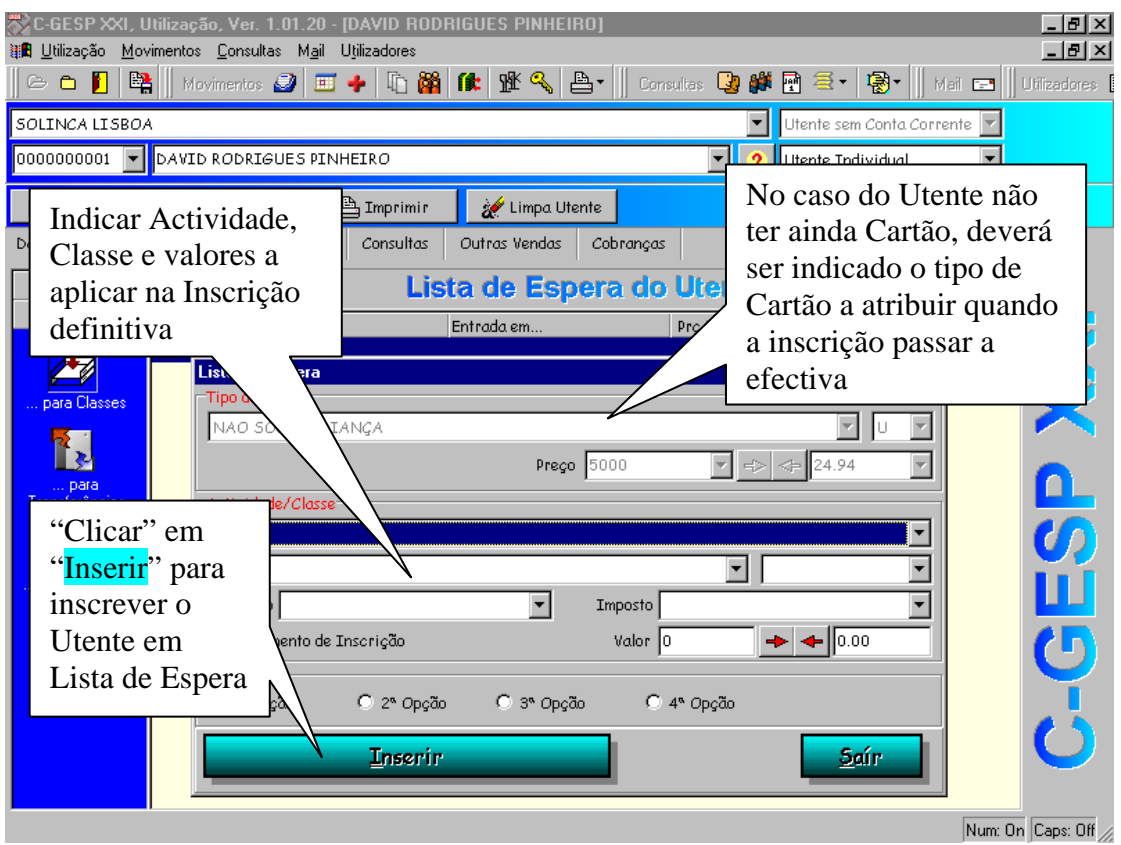

Fig. 21 – Inscrição em Lista de Espera

#### *ATENÇÃO:*

*Quando determinada Classe tem Utentes em Lista de Espera, não irá deixar inscrever novos Utentes na Classe,* 

*sem que primeiro sejam inscritos os que estão em Lista de Espera.* 

Para inscrever definitivamente um Utente em Lista de Espera, após a confirmação deste, o Utilizador deverá aceder à Ficha de Inscrição desse Utente, e na Lista de Espera, "duplo-clicar" na linha da Classe pretendida. Ao fazê-lo o C-GESP pedirá a confirmação, ao que o Utilizador deverá "clicar" em SIM para concretizar a inscrição, ou CANCELAR a operação.

#### **17. Meios de Pagamento**

No caso do Utente optar pela Transferência Bancária, o Utilizador deverá indicar o NIB na Ficha do Cliente, e ao seleccionar a Actividade em que vai inscrever o Utente, indicar o meio de Pagamento "TRANSFERÊNCIA BANCÁRIA". Ao fazê-lo, o NIB é assumido por defeito, com base no que foi indicado na Ficha. Caso seja diferente, o Utilizador deverá alterá-lo.

#### **18. Emissão da Ficha de Inscrição**

A Emissão do Contrato deverá ser efectuada após o preenchimento de todos os dados da Ficha de Utente, inclusivamente após a inscrição do Utente na Actividade, de modo a que seja possível obter também a respectiva autorização de Débito Bancário, se for caso disso.

A emissão do contrato baseia-se na existência de um Modelo, criado anteriormente em formato Rich Text Format (RTF). Assim, se o Computador em que o Utilizador estiver a trabalhar tiver o MS-Word instalado, o software invocá-lo-á, preencherá a inscrição, e procederá à sua impressão. Se o Computador não tiver o MS-Word, o resultado será o mesmo, uma vez que o Software está também preparado para emitir o Contrato apenas com base no Modelo RTF. Em qualquer dos casos, o Contrato já preenchido ficará associado à Ficha de Inscrição do Utente, podendo sempre ser impresso de novo mais tarde.

#### **19. Pagamento**

Após o registo da Inscrição, o Utilizador deverá aceder ao paginador de "Cobranças", no sentido de emitir a Venda a Dinheiro correspondente à Inscrição do Utente. Desde que o Utente não deseje solicitar de imediato serviços que exijam marcação prévia ou reserva de espaços, o trabalho associado à inscrição terminará após a emissão da Venda a Dinheiro.

No caso do Utente desejar serviços que exijam marcação prévia ou reservar um espaço, o Utilizador deverá fazê-lo primeiro, de modo a que o pagamento inclua já esses serviços.

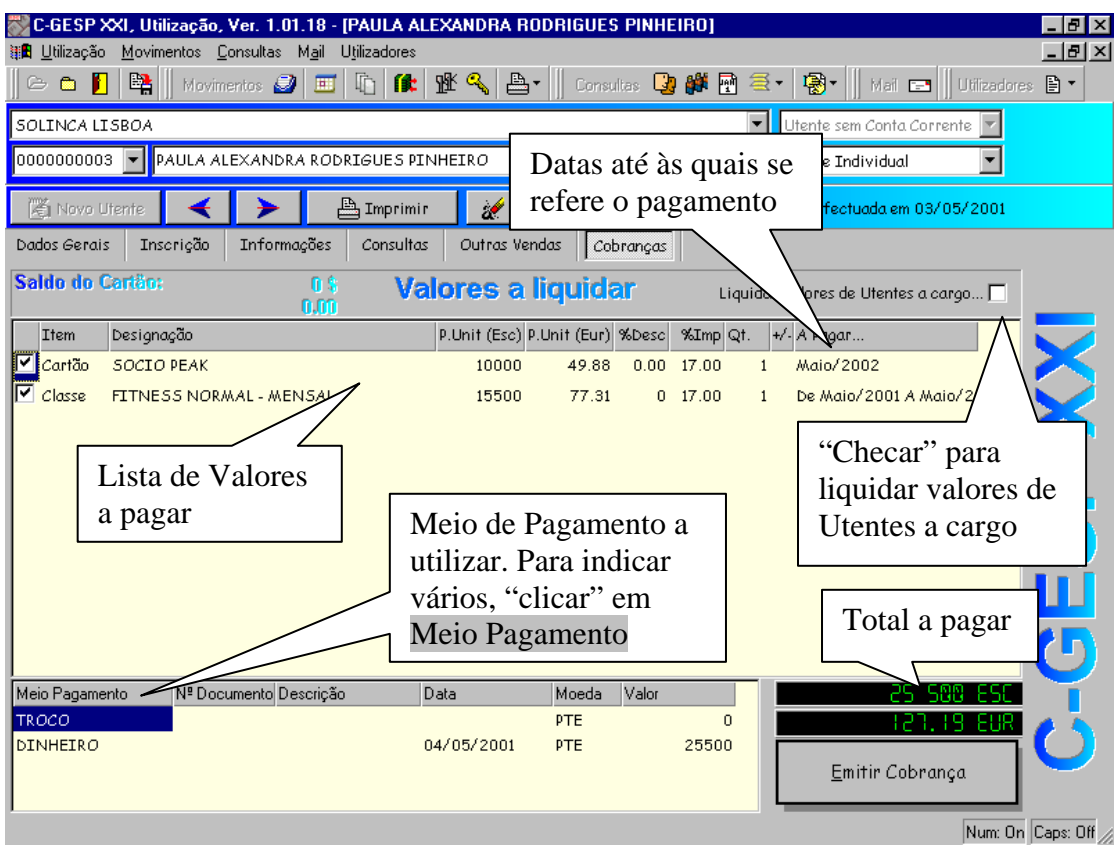

#### **Pagamento efectuado na Secretaria**

Fig. 22 – Écran de Cobranças

Para regularizar e normalizar os Pagamentos, algumas Instituições limitam o pagamento das mensalidades até um determinado dia do mês (normalmente o dia 8 de cada mês). Caso o Utente pague após este prazo, poderá sujeitarse ao pagamento de um agravamento/coima/ multa, cujo valor depende das regras da Instituição.

Tal como as inscrições efectuadas após dia 15, também esta situação é controlada automaticamente pelo sistema informatico, pelo que não será necessária intervenção do Utilizador. No entanto, está disponível a hipótese de se desmarcar o pagamento da Multa, desde que devidamente autorizado por um Utilizador com privilégios especiais (Administrador).

Para efectuar um carregamento de Utilização Livre, o Utilizador poderá "clicar" na coluna "+/-", devendo surgir um botão  $\triangle$ . Ao clicar em  $\triangle$ , o C-GESP XXI assumirá o valor mínimo dos carregamentos de Utilização Livre, tal como indicado na Configuração. Carregando de novo em

 $\triangle$ , o C-GESP XXI irá incrementar o valor já indicado anteriormente, em incrementos cujo valor está também definido na Configuração. Se pretender baixar o valor,

deverá clicar em  $\blacktriangledown$ . É possível também indicar directamente o valor pretendido "clicando" na célula correspondente à intersecção da coluna P.Unit(Esc) (ou P.Unit(Eur), conforme a moeda base que estiver definida) com a linha correspondente à Utilização Livre.

#### **Pagamentos efectuados por Transferência Bancária**

Deverá ter-se em consideração que os ficheiros com as Transferências Bancárias são enviados para o Banco no dia 25 de cada mês, para liquidação do mês seguinte, pelo que deverá considerar-se as seguintes questões:

- A introdução da autorização em débito bancário enviada pela Instituição para o Banco, poderá não estar devidamente introduzida no sistema informático do banco a tempo de se processar essa mesma transferência, pelo que o

Utente deverá sempre pagar na Secretaria o 1º Mês ou o ½ Mês + 2º Mês, conforme o Utilizador se inscreva antes de dia 15 ou após dia 15, respectivamente;

- Quaisquer alterações a nível de preço ou Actividade praticada, provocarão a emissão de um Crédito para o Utente, aquando do retorno do ficheiro, uma vez que a cobrança foi efectuada com sucesso a nível da Transferência Bancária;

- Tal como na situação anterior, caso se tenha procedido ao cancelamento da Inscrição na Actividade irá também ser emitido um Crédito para o Utente, desde que a Cobrança bancária se tenha processado com sucesso;

Para ver como processar as Transferência Bancárias, consultar item **5. Transferências Bancárias**.

#### **20. Situações Especiais**

#### **1. Protocolos com Empresas/Colégios/Escolas**

Quando se procede à Inscrição de um Utente de Grupo e se escolhe o botão de "Classes" no paginador "Inscrição", o C-GESP faz a seguinte pergunta:

Deseja criar uma nova Classe para a Entidade? Em caso afirmativo, pressione a tecla SIM. Caso contrário, pressione a tecla NÃO ou CANCELAR.

Caso o Utilizador responda SIM, deverá depois preencher o quadro mostrado na Fig. 23:

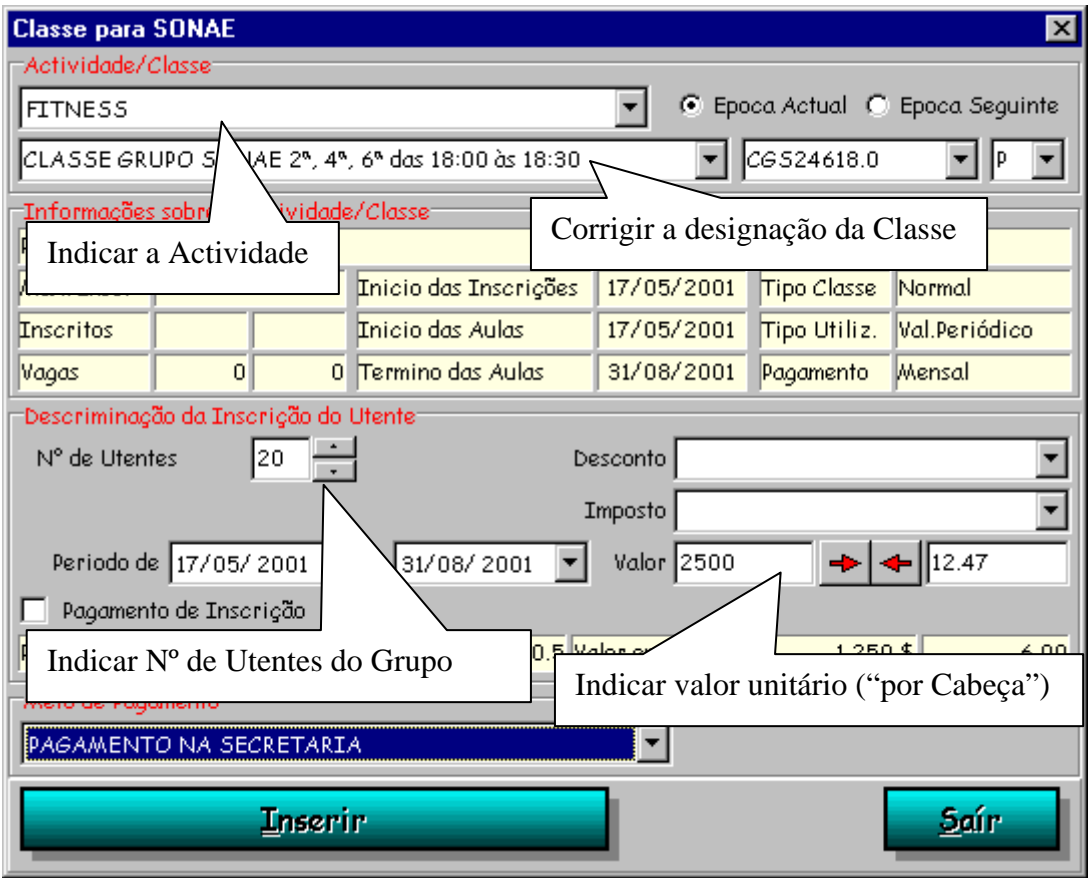

Fig. 23 – Criação de uma Classe de Grupo na Inscrição

Desta maneira, passará o C-GESP a cobrar a esta Entidade o valor indicado multiplicado pelo Nº de Utentes indicado. Caso o Nº de Utentes indicado seja 0 (zero) ou 1 (um), o valor a cobrar à Entidade será o valor indicado;

Ver. 1.2.20011123

### **3. Serviços sujeitos a marcação prévia**

#### *a. Marcação de Consultas4*

São chamadas "Consultas" as marcações efectuadas para um determinado horário, em função da disponibilidade e horário de alguém. A Fig. 24 ilustra qual o ícone a escolher para aceder ao écran de marcação de consultas:

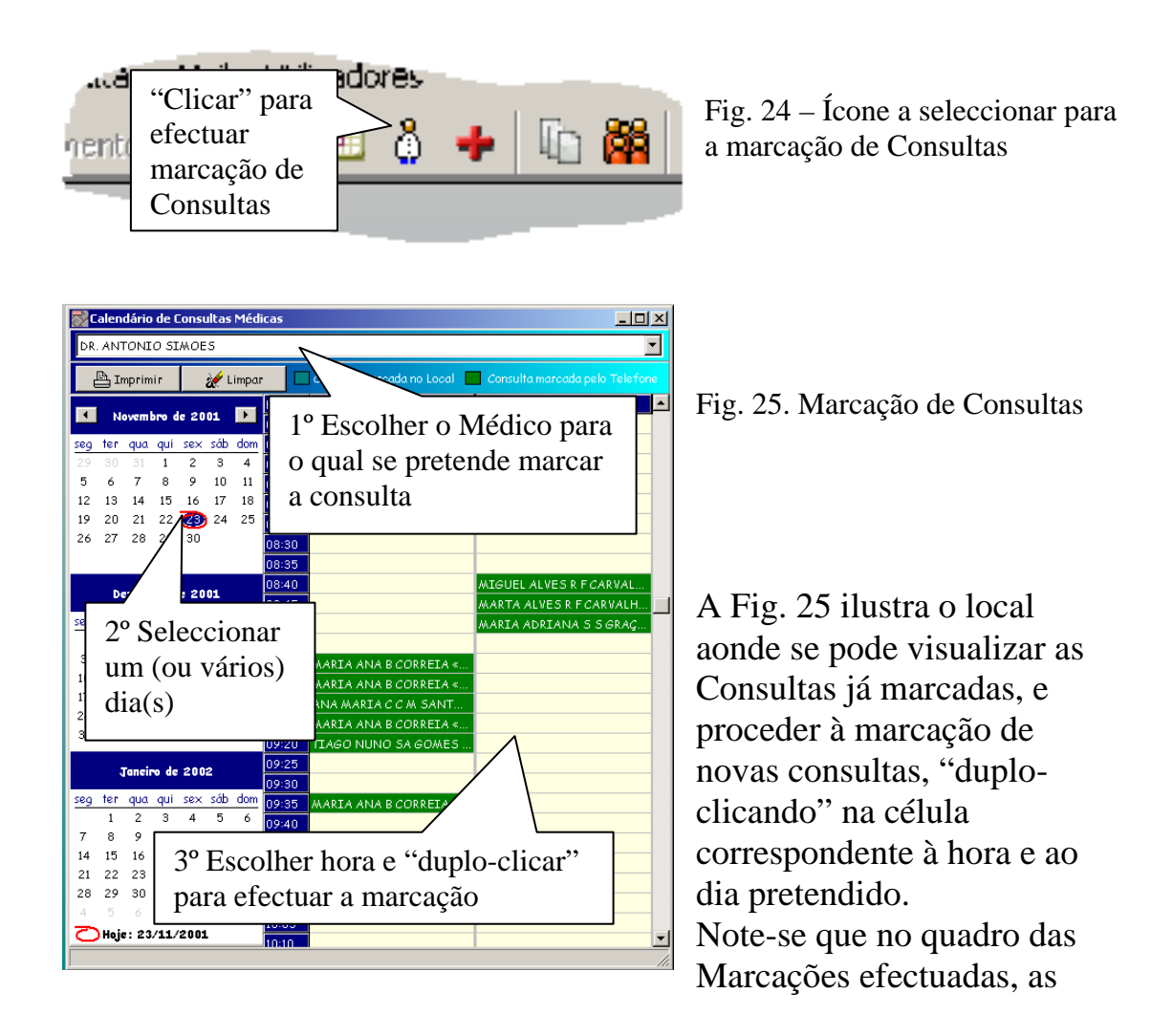

 $\overline{a}$ 4 Esta opção só está disponível no C-GESP XXI (U), Utilização em acordos especiais da CEDIS com o Cliente. Esta situação ocorre porque esta rotina faz parte de um outro programa de Gestão de Clínicas, C-GESP XXI (I).

consultas marcadas no local surgem com uma cor diferente das que foram marcadas telefonicamente.

Depois de "duplo-clicar" no dia/hora pretendida, o écran da Fig. 26 deverá surgir:

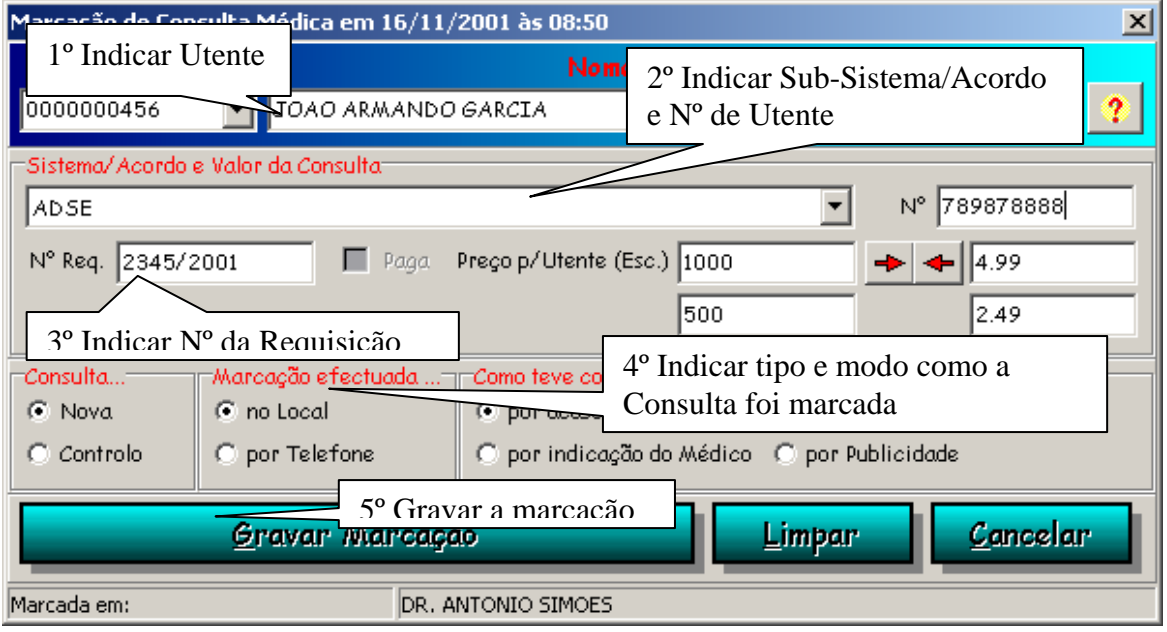

Fig. 26 – Preenchimento dos dados da Consulta

Ao indicar o Nº de Utente, o C-GESP mostrará automaticamente o Sub-Sistema a que o Utente está associado, e o respectivo Nº deste nesse Sub-Sistema (se estiver indicado na Ficha de Utente).

A escolha do Sub-Sistema, mostrará também qual o Preço que o Utente deverá pagar pela Consulta, bem como a Comparticipação que o Sub-Sistema pagará à Entidade. O Utilizador deverá também indicar o Nº da Requisição, pois sem esta, a Facturação da Consulta ao Sub-Sistema poderá ficar comprometida.

O Utilizador poderá ainda indicar o Tipo de Consulta (Nova Consulta ou Consulta de Controlo), o modo como a consulta foi efectuada (Localmente ou Telefonicamente), e registar o que motivou o Utente a dirigir-se à sua Instalação.

#### *b. Marcação de Serviços<sup>5</sup>*

São considerados Serviços sujeitos a marcação prévia, os que exigem a presença de um Técnico, da disponibilidade Equipamento a utilizar e do local aonde o serviço vai ocorrer.

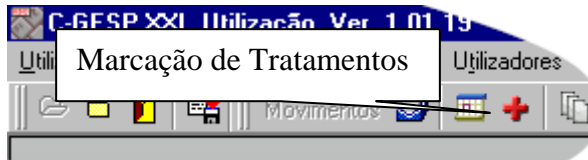

Fig. 27 – Marcação de Serviços sujeitos a pagamento

A utilização correcta destes serviços implica o conhecimento

adequado dos Técnicos e locais aonde estes serviços podem ser prestados.

Depois de "clicar" no botão para proceder à marcação de serviços, deverá surgir o écran aonde poderá fazer essa marcação, tal como mostrado na Fig. 28.

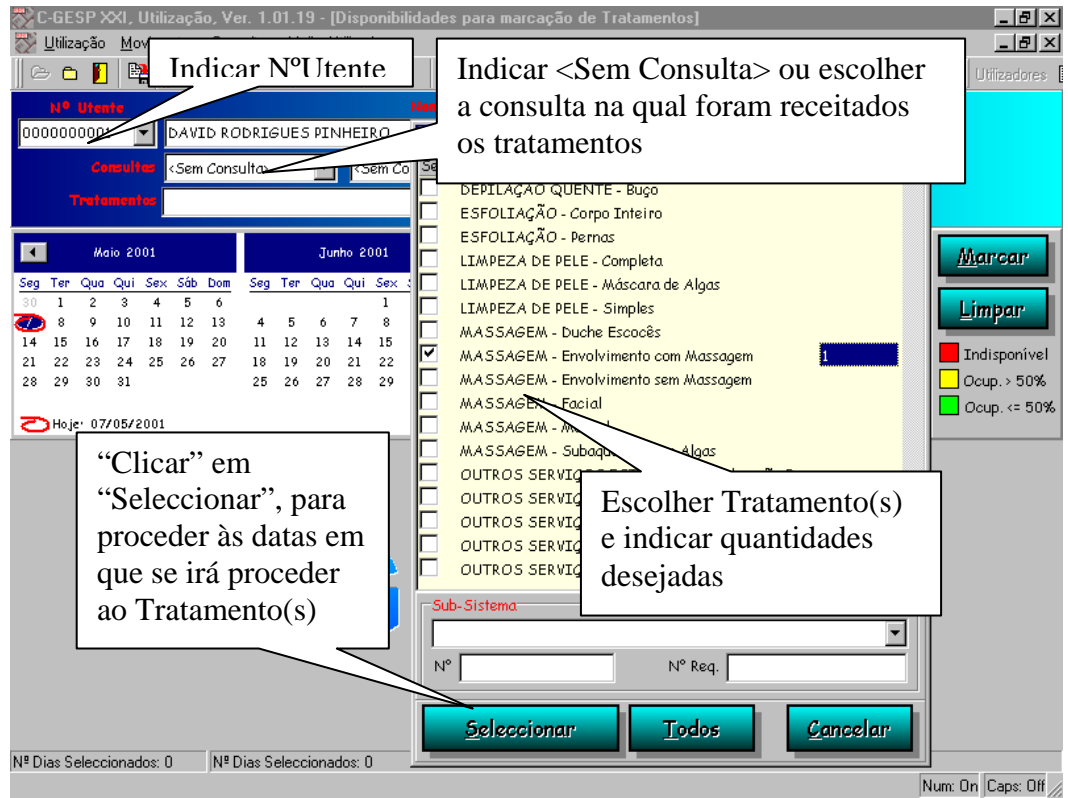

Fig. 28 – Marcação de Tratamentos

 $\overline{a}$ <sup>5</sup> Esta opção só está disponível no C-GESP XXI (U), Utilização em acordos especiais da CEDIS com o Cliente. Esta situação ocorre porque esta rotina faz parte de um outro programa de Gestão de Clínicas, C-GESP XXI (I).

Depois de escolher qual(ais) o(s) Tratamento(s) e quantidade(s) desejada(s), o Utilizador deverá seleccionar as datas nas quais o Utente deseja proceder ao Tratamento. Ao fazê-lo, o C-GESP XXI irá mostrar, na área inferior do écran, as disponibilidades em função dos Fisioterapeutas, Auxiliares, Equipamentos e Espaços afectos ao tratamento que se está a marcar.

As cores são usadas para ajudar o Utilizador a visualizar melhor as disponibilidades: assim, o vermelho significa que não existem disponibilidades; o verde significa que há disponibilidades; e o amarelo significa que as disponibilidades estão perto de se esgotarem.

O Utilizador deverá assim escolher a área correspondente ao horário pretendido pelo Cliente, se estiver disponível. Se pretender marcar mais do que 1 dia, poderá seleccionar logo os vários dias pretendidos. Depois de seleccionar, deverá "clicar" em "Marcar" para proceder à selecção dos Técnicos, Equipamentos e Espaços disponíveis e concretizar a marcação dos Tratamentos, como mostrado na Fig. 29.

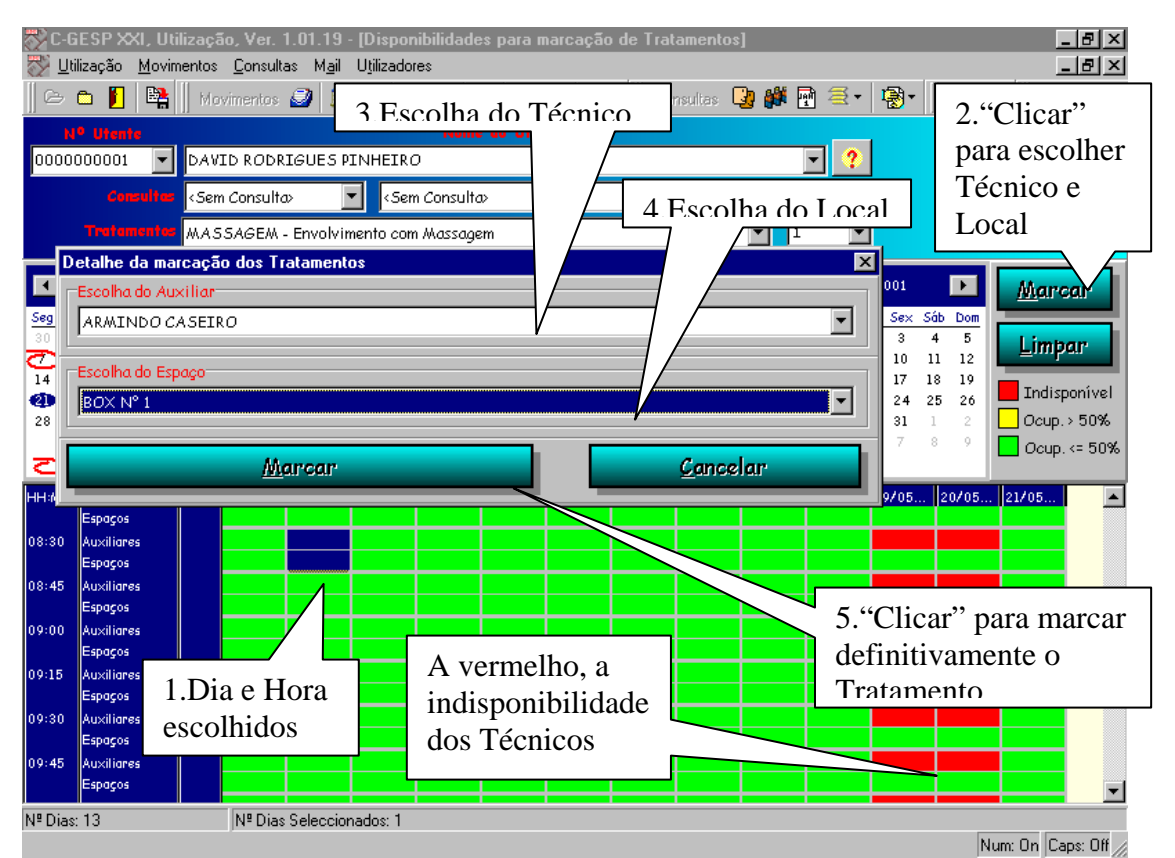

Fig. 29 – Marcação de Tratamentos

#### **Anulação de marcações de Tratamentos**

Para anular uma marcação de Tratamentos, o Utilizador deverá aceder à ficha do Utente, e no paginador "Itens em que o Utente está inscrito", seleccionar a linha desejada, e pressionar a tecla DEL.
#### *c. Reserva de Espaços*

A diferença considerada entre a Marcação de Serviços e a Reserva de Espaços prende-se com o facto de esta última apenas necessitar de considerar a ocupação do espaço, enquanto que a Marcação de Serviços pode ter necessidade de considerar a ocupação do Espaço, do(s) Técnico(s), e de algum Equipamento necessário.

Por outro lado, a Reserva de Espaços calcula o preço baseado na faixa horária da reserva, enquanto que a marcação de serviços se baseia apenas na Tabela de Preços dos Tratamentos.

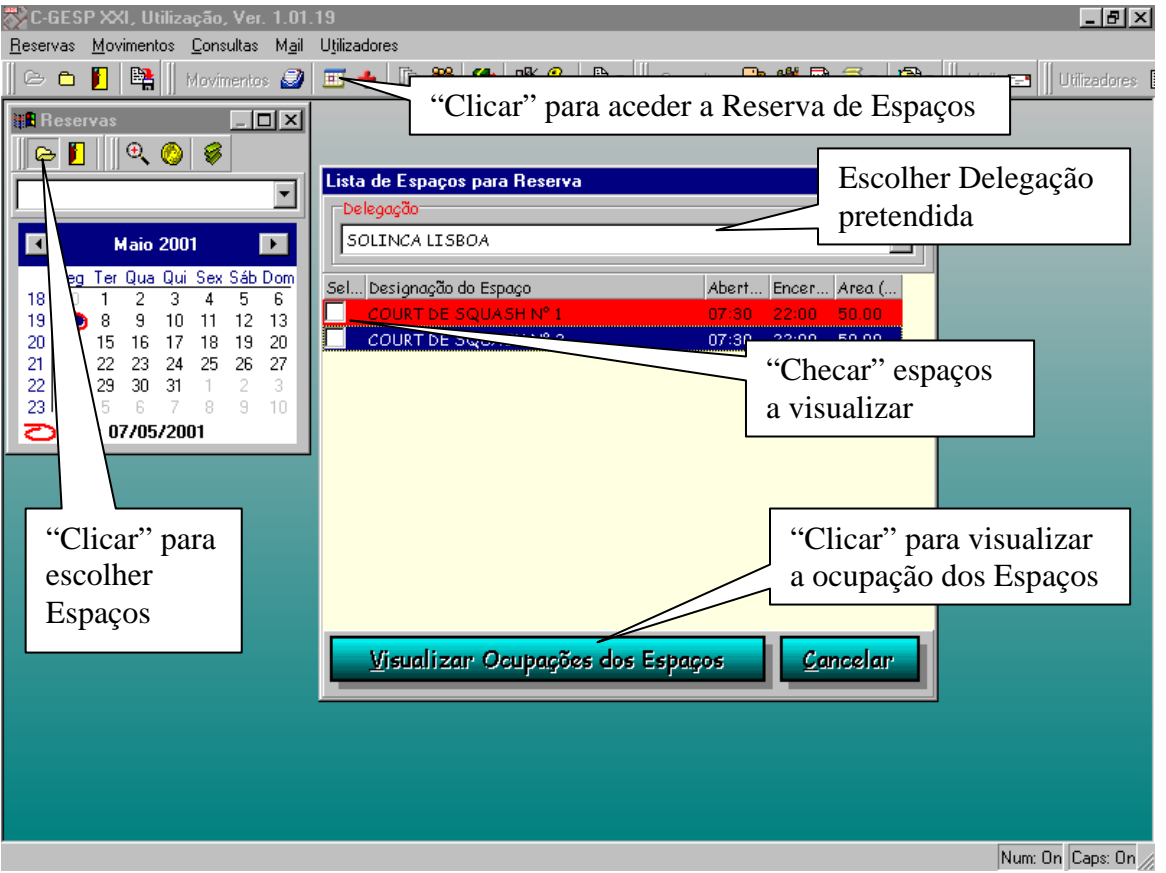

Fig. 30 – Selecção do(s) Espaço(s) a visualizar

Após escolher os espaços que deseja visualizar, o Utilizador deverá consultar no(s ) quadro(s) disponível(eis) a ocupação dos mesmos,

e seleccionar a faixa horária pretendida pelo Cliente. Ao fazê-lo, deverá de seguida preencher o quadro mostrado na Fig. 31:

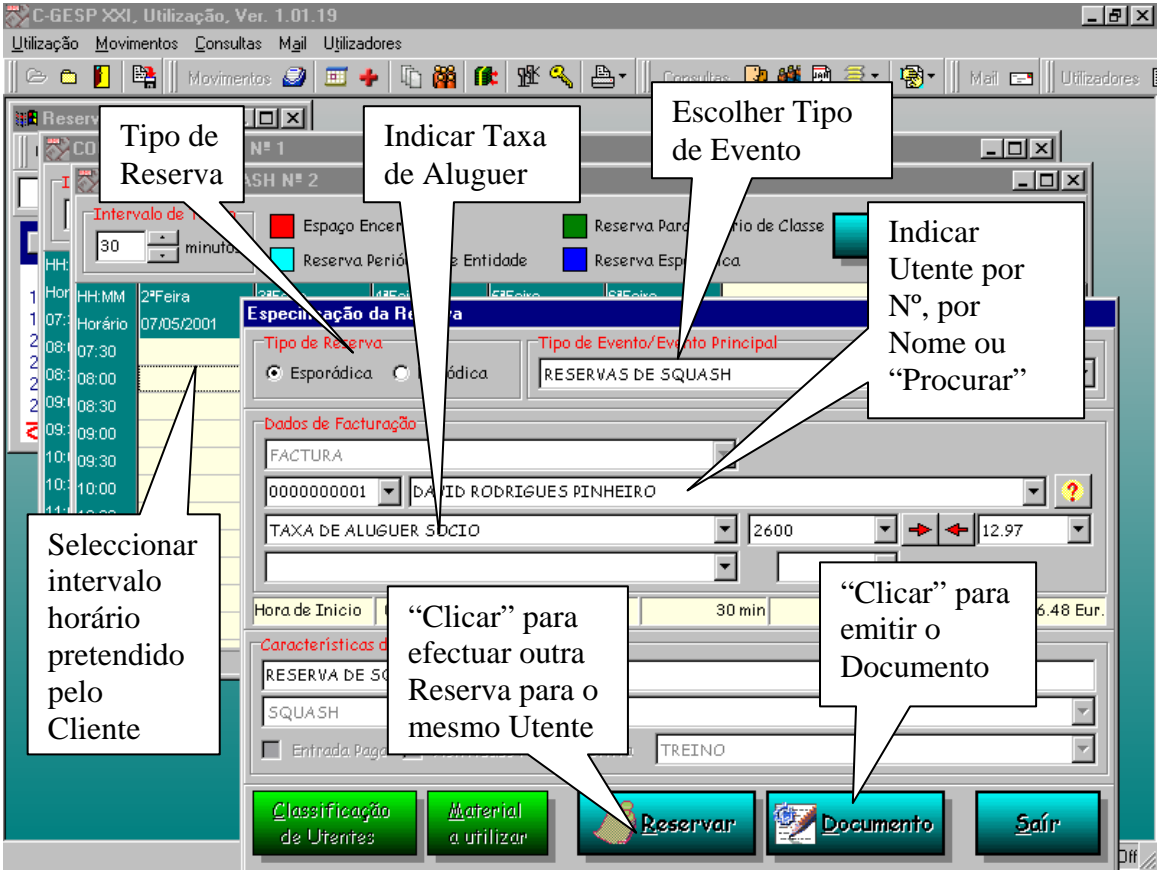

Fig. 31 – Reserva do Espaço

O Utilizador deverá ter especial atenção para a indicação do Tipo de Reserva, pois dela depende o sucesso do que está a pretender fazer. O C-GESP XXI considera dois tipos de reserva: as Esporádicas e as Periódicas.

Por Reserva Esporádica entende-se uma reserva pontual, sem sequência bem definida. Por exemplo, um Cliente decide reservar um Court de Ténis por meia hora, para o dia 11 de Maio de 2001. Neste caso, o C-GESP XXI emite o Documento (definido previamente pelo Gestor), ficando de imediato a pagamento.

Por Reserva Periódica entende-se uma reserva constante na semana, que se prolonga por um período de tempo definido. Por exemplo, um Utente decide Reservar um Court de Squash para todas as 2ª feiras, das 8:00 às 9:00, desde o dia 15 de Janeiro até 31 de Agosto de 2001. Neste caso, o C-GESP, ao efectuar a reserva periódica, não a Factura de imediato.

A facturação deste tipo de reserva pode ser efectuado de duas maneiras:

- Através da emissão de um documento (Factura) cujo valor total corresponde a um determinado período da reserva, por exemplo, de 15 de Janeiro a 28 de Fevereiro de 2001. Ao emitir este Documento, o C-GESP passa a considerar as reservas entre estes períodos como definitivas, convertendo-as assim em Reservas Esporádicas.

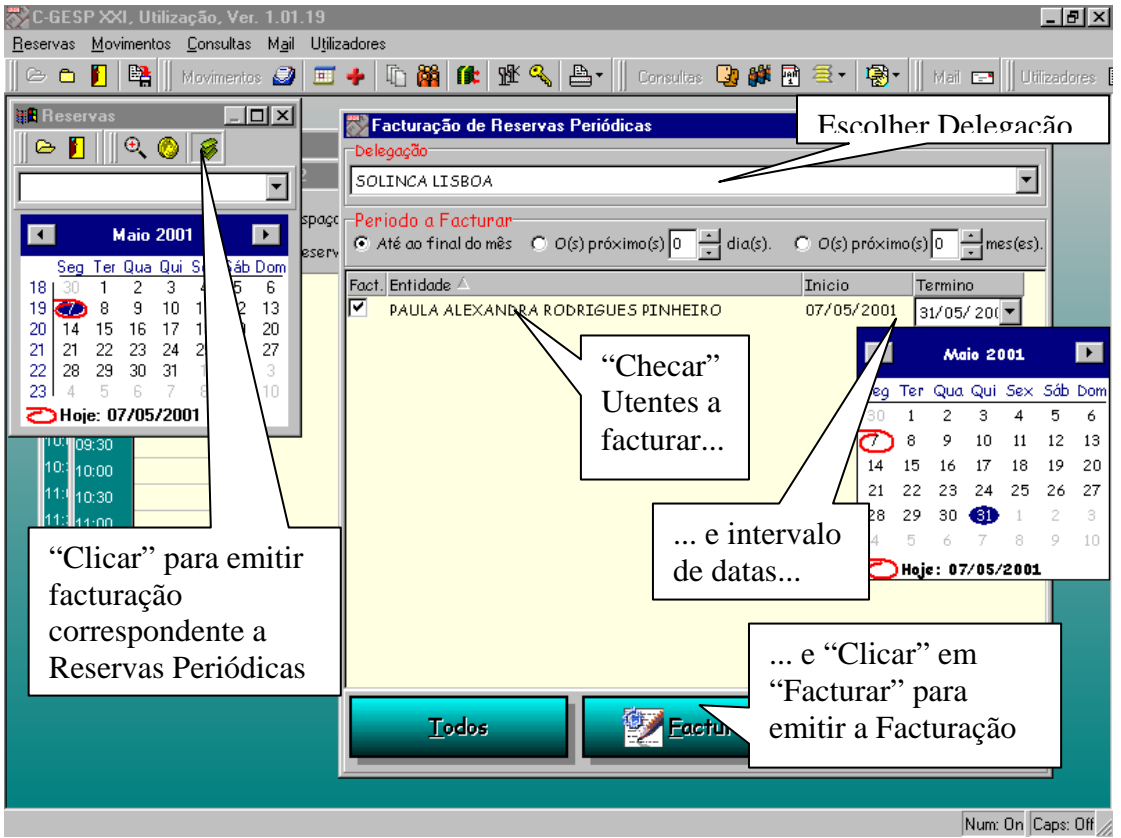

Fig. 32 – Facturação de Reservas Periódicas

- Na própria ficha do Utente, em Cobranças, o C-GESP XXI irá permitir a emissão do Débito correspondente às reservas até à data do dia em que se está a efectuar a Cobrança. No entanto, o Utilizador pode alterar essa data.

| Item   | Designação                                         | Reserva Periódica por Liquidar |       |          | hpl Qt       | +/- A Pagar    |
|--------|----------------------------------------------------|--------------------------------|-------|----------|--------------|----------------|
| Cartão | SOCIO PEAK                                         |                                |       |          |              | Maio/2002      |
| Classe | FITNESS NORMAL - MENSAL                            |                                | 15500 | 77.31    | $0.00$ 17.00 | De Maio/2001 A |
|        | Reserva Pei COURT DE SQUASH Nº 2 das 07:30 ás 06:0 |                                | 1300  | $6.48 -$ | .A.AA  17.AA |                |

Fig. 33 – Reserva Periódica nas Cobranças

Ver. 1.2.20011123

A Reserva Periódica constante na Fig. 33 aparece a vermelho uma vez que esta Cobrança iria ser efectuada em data posterior à data da realização da reserva. Aliás, todos os pagamentos que devem ser efectuados pelo Utente dentro de um determinado prazo, aparecem a vermelho quando esse prazo é excedido.

### **4. Facturação de Grupos**

O C-GESP XXI permite a emissão da Facturação para uma Entidade responsável por um determinado número de Utentes. Considere-se por exemplo uma Empresa cujos funcionários são Utentes da Instalação Desportiva. Embora sejam os Utentes a usufruir dos Serviços, a Facturação é emitida para a Empresa, que presta mais um serviço aos seus funcionários.

Para o fazer, o Utilizador deverá considerar os seguintes critérios, fundamentais para a emissão com sucesso da Factura para Grupos: 1º Ao criar a ficha de Inscrição da Empresa, defini-la como **Utente com Conta Corrente**;

2º Indicar na ficha da Empresa, os Utentes que tem à sua Responsabilidade;

3º Inscrever cada um dos Utentes que pertencem à Empresa nas Actividades desejadas;

A partir deste momento, o Utilizador está em condições de proceder à facturação da Empresa, tal como indicado na Fig. 34:

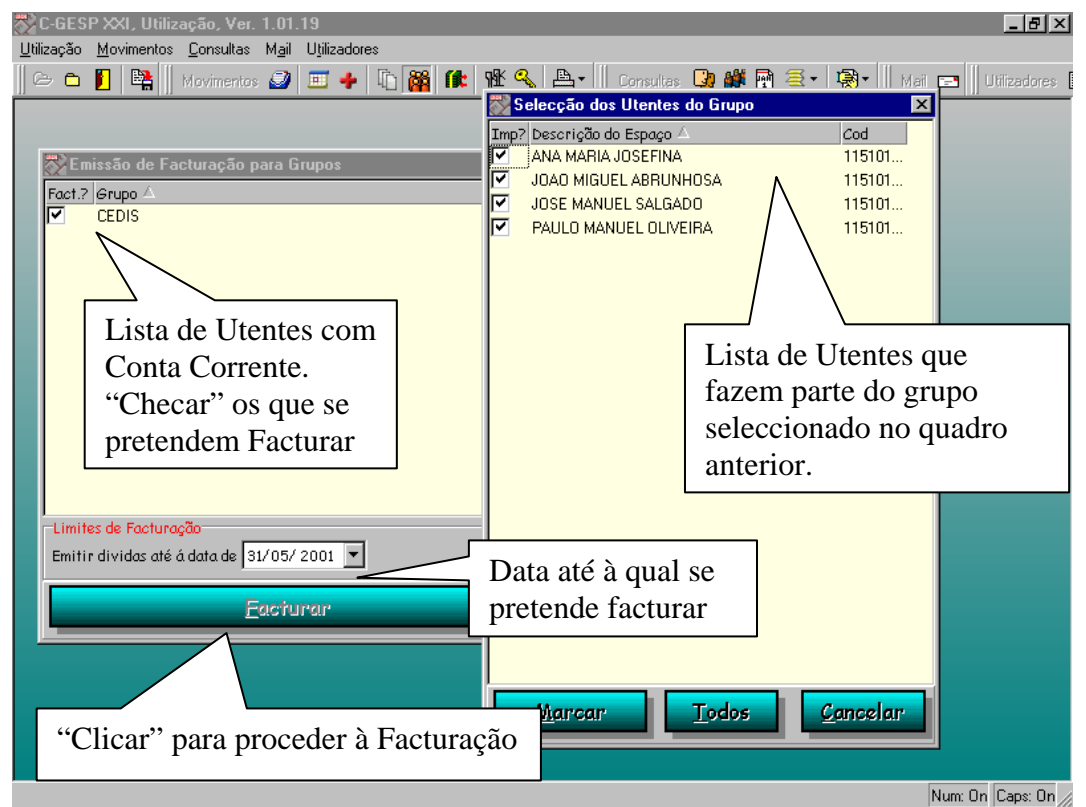

Fig. 34 – Facturação para Utentes de Grupo

Ver. 1.2.20011123

A partir do momento em que a Factura é emitida para o Grupo, os Utentes desse grupo ficam autorizados a utilizar as instalações, ficando a Factura em dívida. Após o prazo de 60 dias sem liquidação dessa factura, são bloqueados todos os Utentes desse Grupo, através do processo automático programado para se executar todos os dias à noite.

### **5. Transferências Bancárias**

O trabalho com a emissão de transferências bancárias implica duas fases:

- a primeira, prende-se com a preparação e verificação dos dados a enviar para o Banco;

- a segunda, após as cobranças bancárias terem sido efectuadas, prendese com a recepção e com a emissão dos documentos para os Utentes;

Considera-se que os pagamentos efectuados por Transferência Bancária são todos aqueles em que foi assinalado esse meio de pagamento e foi indicado o NIB (Nº de Identificação Bancária) correctamente em cada situação a cobrar por Transferência Bancária. Assim, se determinado Utente tiver, por exemplo, a indicação de que o seu Meio de Pagamento é por Transferência Bancária, mas não tiver o NIB indicado, este Utente **não constará** no ficheiro a enviar para o Banco. No entanto, após a correcção desta situação, o Utilizador poderá efectuar uma nova emissão.

O C-GESPXXI atribui um número de emissão a cada ficheiro enviado para o banco. Embora o C-GESP XXI tenha sempre à disposição do Utente a lista de emissões já efectuadas, o Utilizador deverá ter sempre especial atenção ao número da emissão que está a tratar.

#### *a. Preparação dos ficheiros a enviar ao Banco*

Para preparar uma emissão o Utilizador deverá proceder como mostrado na Fig. 35. Note-se que, ao preparar uma emissão, o Utilizador poderá sempre "testar" antes de produzir o ficheiro final, de modo a verificar se alguma coisa está errada.

A diferença entre uma emissão definitiva (através do botão "Preparar Transferência") e uma simulação (através do botão "Teste") é que a emissão definitiva insere o registo de Controlo de Emissões, pelo que o Utilizador não poderá efectuar mais nenhuma alteração aos dados constantes nela.

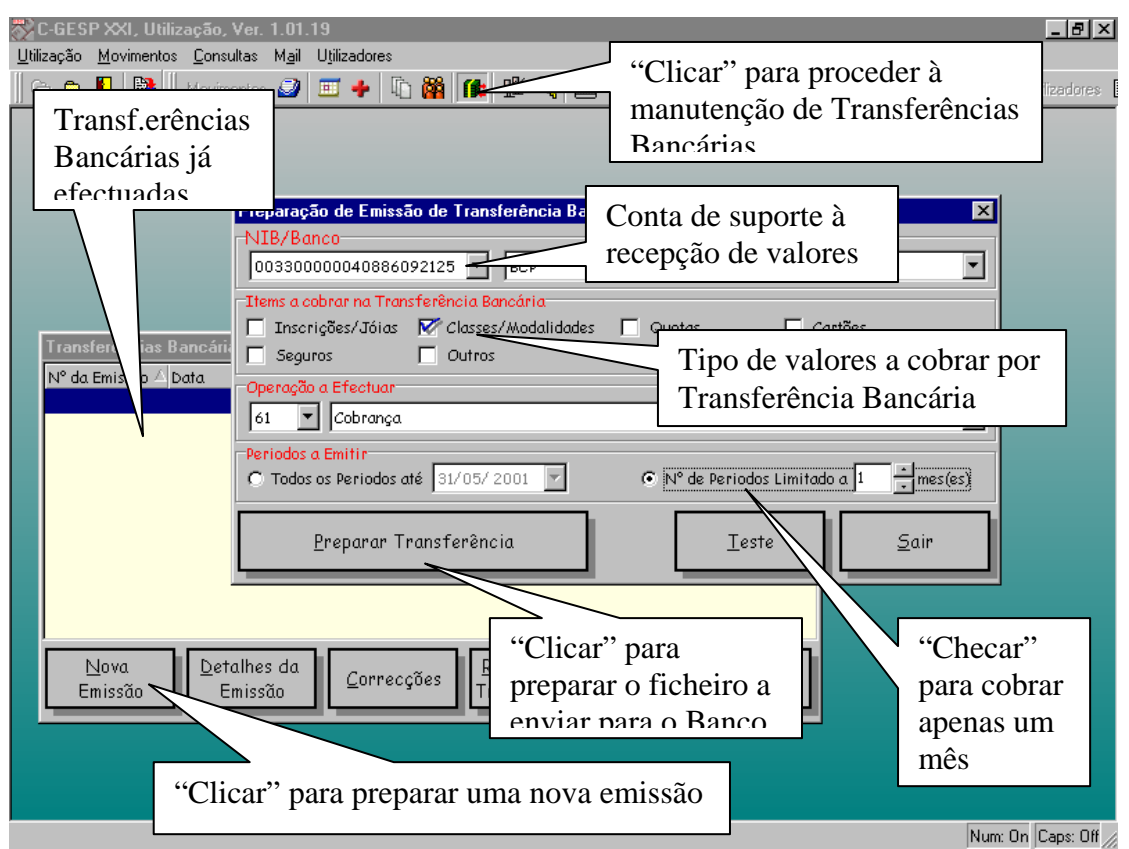

Fig. 35 – Preparação de Transferências Bancárias

Após ver a barra de "Tarefa a decorrer" chegar aos 100%, o Sistema permite ao Utilizador efectuar a listagem das Transferências Bancárias, que deverá acompanhar a disquete. Caso surja algum problema com a Impressão, o Utilizador poderá fazê-la mais tarde, através da selecção do nº de emissão, e "clicando" no botão do lado direito do rato, escolhendo de seguida a opção "Imprimir".

Depois de obter a listagem, o Utilizador deverá então copiar o ficheiro obtido para uma disquete, para o enviar para o Banco, após o que se dará por concluída a primeira fase da Transferência Bancária.

### *b. Recepção dos ficheiros enviados pelo Banco*

Na devolução das Transferências Bancárias, o Banco poderá tomar duas atitudes:

- enviar a disquete **actualizada** com a indicação das Transferências que fez, e das que não fez;

- enviar um mapa com a indicação das Transferências que fez e das que não fez;

Assim, se o retorno foi um mapa com a indicação das Transferências que não fez, o Utilizador deverá aceder à rotina de Transferências Bancárias, como indicado no ponto anterior, e "clicar" em "Correções". O écran mostrado na Fig. 36 aparecerá:

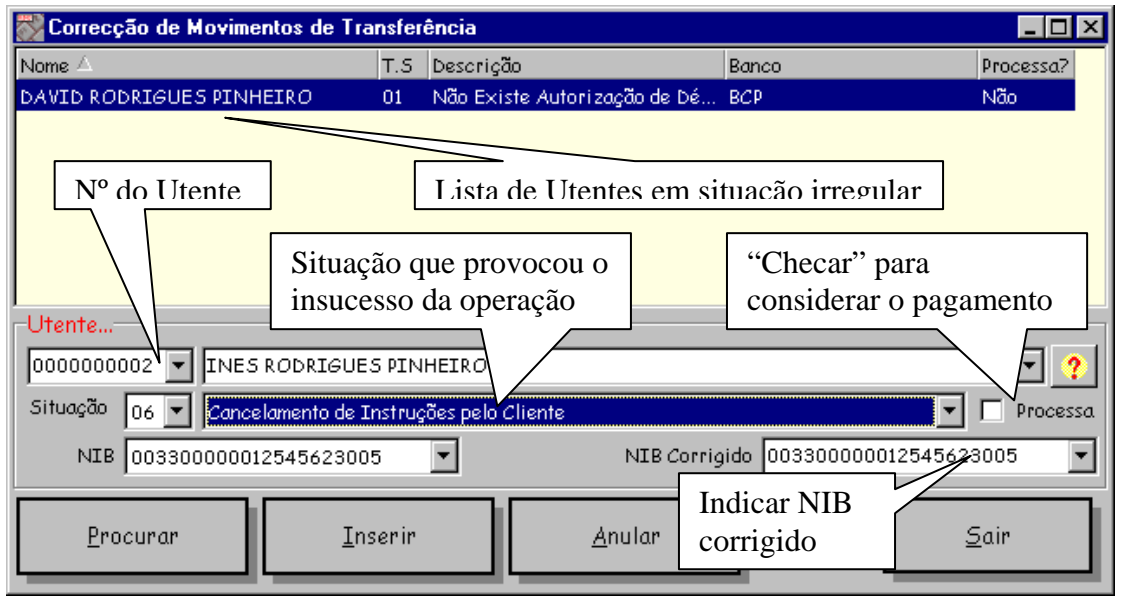

Fig. 36 – Indicação de Transferências Bancárias não efectuadas

Neste écran, o Utilizador deverá indicar apenas os Utentes cuja Transferência Bancária não foi efectuada, indicando correctamente as situações que levaram ao insucesso da Transferência Bancária.

Se o desejar, o Utente pode ainda assinalar que deseja considerar como correcta a transferência bancária de determinado Utente, sendo-lhe assim considerado o pagamento. Neste caso, deverá assinalar o campo "Processa".

No caso do Banco ter enviado a disquete correctamente actualizada, o Utilizador não terá de indicar manualmente quais os Utentes cujas Transferências não foram processadas, uma vez que a disquete trás essa informação.

Depois de indicar as Transferências Bancárias sem sucesso, e depois de colocar o ficheiro devolvido pelo banco na pasta adequada, o Utilizador deverá "clicar" em "Recepção da Transferência" após ter seleccionado a linha da emissão que está a

tratar. O C-GESP XXI mostrará um quadro idêntico ao da preparação da emissão, com a diferença de que os campos estão agora desactivados, só podendo o Utilizador dar a indicação para efectuar a "Descarga da Transferência".

Após uma nova confirmação, o C-GESP XXI irá imprimir uma listagem simulada das Transferências recebidas, assinalando a vermelho aquelas que foram dadas como erradas. Depois de confirmar que a listagem saiu correctamente, o Utilizador deverá responder de novo SIM à pergunta:

> A Impressão da Simulação saiu correcta na Impressora? Em caso afirmativo, pressione a tecla SIM. Caso contrário, pressione a tecla NÃO ou **CANCELAR**

#### $\overline{e}$

 $\overline{a}$ 

Se responder escolhendo NÃO ou CANCELAR, o C-GESP não processará as Transferências Bancárias. Caso contrário, as Transferências Bancárias são processadas, sendo emitidas as Vendas a Dinheiro<sup>6</sup> para os Utentes, obtendo-se a permissão de acesso às Instalações por parte dos Utentes.

#### *ATENÇÃO*

*As Transferências Bancárias são processadas com um nome de operador especial, designado por TRBANCO. Assim, as Vendas a Dinheiro emitidas pelas Transferências Bancárias não constarão no mesmo Fecho de Caixa do Operador que as processou.* 

<sup>&</sup>lt;sup>6</sup> Caso se pretende emitir outro tipo de Documento para registo dos Pagamentos por Transferência Bancária, deverá certificar-se que existe esse tipo de Documento e que está devidamente configurado.

### **6. Transferência entre Actividades**

Durante o período de vigência de uma inscrição, determinados Utentes poderão desejar mudar de actividade. Esta questão levanta um problema no que concerne aos valores já pagos, e ao meio de pagamento em vigor. Assim, estamos essencialmente perante duas situações distintas, que passamos a analisar:

#### *a. Transferência entre Actividades com o mesmo valor*

Esta é sem dúvida a situação que levanta menos problemas. Por outro lado, o C-GESP XXI disponibiliza uma rotina que permite facilmente efectuar estas transferências de actividades, sem que sejam movimentados quaisquer valores.

Para o fazer, o Utilizador deverá proceder como indicado na Fig. seguinte:

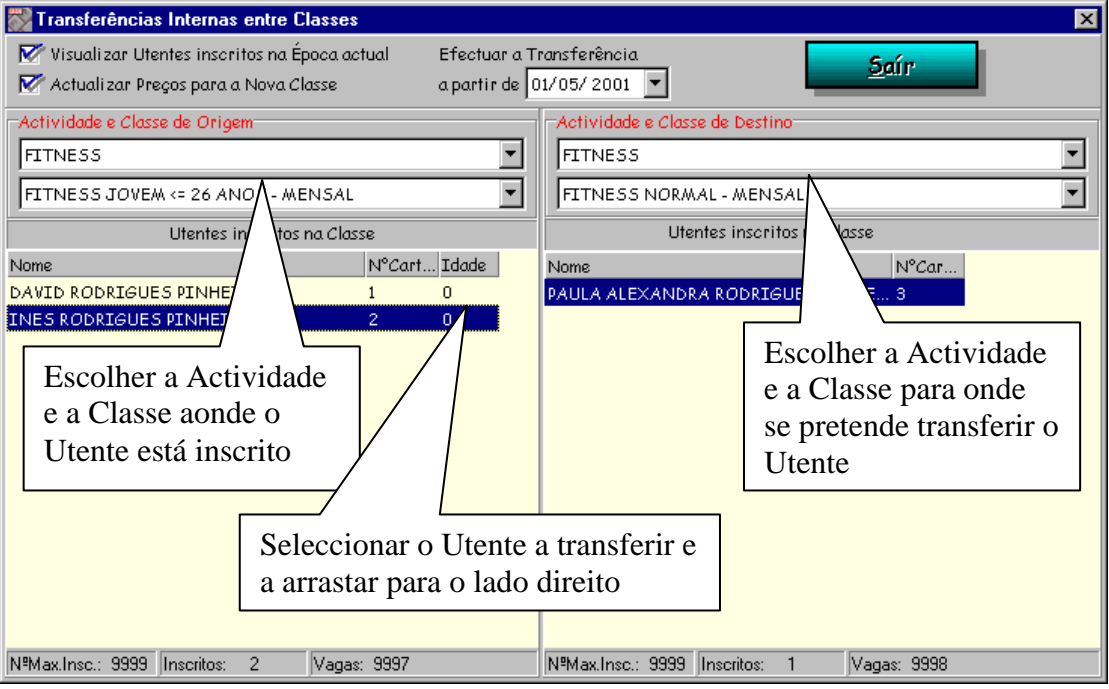

Fig. 37 – Transferência de Utentes entre Classes

O Utilizador deverá ter especial cuidado com a data em que pretende efectuar a Transferência. Se indicar uma data superior à Data do dia em que está, o C-GESP XXI manterá o Utente inscrito nas duas Classes, alterando a data de término da classe de origem

para a data indicada, e inscrevendo o Utente na Classe nova a partir da Data indicada.

Um outro ponto de especial cuidado é a indicação de se pretende ou não "Actualizar Preços para a nova Classe". Se esta indicação estiver activada (com o item "checado", como indicado por defeito), se a classe de destino tiver um valor diferente, o Software irá actualizar a inscrição para esse preço.

#### *b. Transferência entre Actividades com valores diferentes*

Na situação em que as Actividades têm valores diferentes, o Utilizador deverá ter mais cuidados. Senão vejamos:

- em primeiro lugar, o Utilizador deverá verificar se a Classe para onde pretende transferir o Utente tem vagas. Se assim for, deverá começar por inscrever o Utente nessa Classe (cativando assim essa vaga).

- Em segundo lugar, deverá proceder ao cancelamento da Classe em que o Utente já está inscrito. Para o fazer, deverá pressionar a tecla DEL na lista de Itens em que o Utente está inscrito, na linha da classe que pretende cancelar. Deverá depois indicar o motivo que levou ao cancelamento, procedendo como mostrado na Fig. 38:

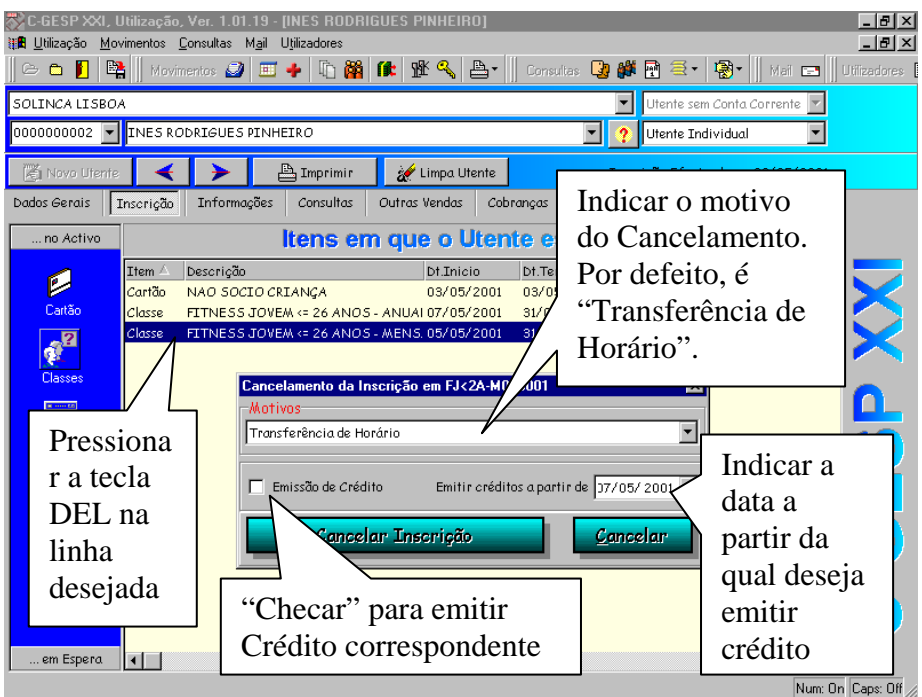

Fig. 38 – Cancelamento de uma classe

Assim, estando o Utente inscrito a partir do dia 1 de Maio numa Classe A cujo valor mensal é de 37.41 euros, já tendo os meses de Maio e Junho pagos, e desejando passar no dia 7 de Maio para uma Classe B cujo valor mensal é de 40.00 euros, o Utilizador deverá proceder da seguinte maneira:

1º Inscrever o Utente na Classe B, a partir do dia 7 de Maio, ao valor de 40.00 euros;

2º Seleccionar na lista de "Itens em que o Utente está inscrito", a Classe A;

3º Pressionar a tecla DEL;

4º Escolher o motivo do Cancelamento;

5º "Checar" em "Emissão de Crédito";

6º Indicar a data de 7 de Maio para inicio da emissão de Crédito;

7º Emitir cobrança pela diferença dos valores:

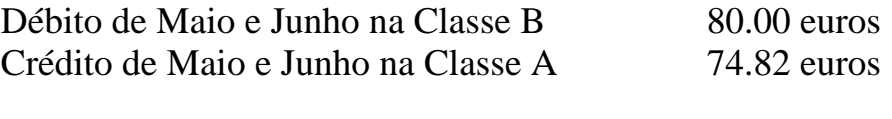

Total a pagar (valor da Venda a Dinheiro) 5.18 euros

#### *ATENÇÃO*

*Só a emissão final da Venda a Dinheiro permitirá o acesso do Utente às instalações, pois só assim será dada a indicação ao sistema de que o Utente tem o pagamento em dia, ou seja, a existência de créditos a favor do Utente, ainda que de valor superior ao que o Utente tem a pagar não permite o seu acesso às instalações.* 

### **7. Cancelamento de uma Actividade**

O Cancelamento de uma actividade deve ser efectuado tal como indicado no ponto anterior, pelo que não iremos explicar de novo todo o processo. No entanto, algumas considerações devem ser efectuadas:

a. a validade e permissão de acesso de um Utente às Instalações depende sempre dos pagamentos que o Utente efectuou. Assim, um Utente pode estar inscrito numa actividade, mas não conseguir passar nos Torniquetes. Para esclarecer estas situações, o Utilizador deverá aceder à ficha do Utente e consultar a lista dos Itens em que o Utente está inscrito. Nela, toda a informação está disponível, tal como se mostra na Fig. 39:

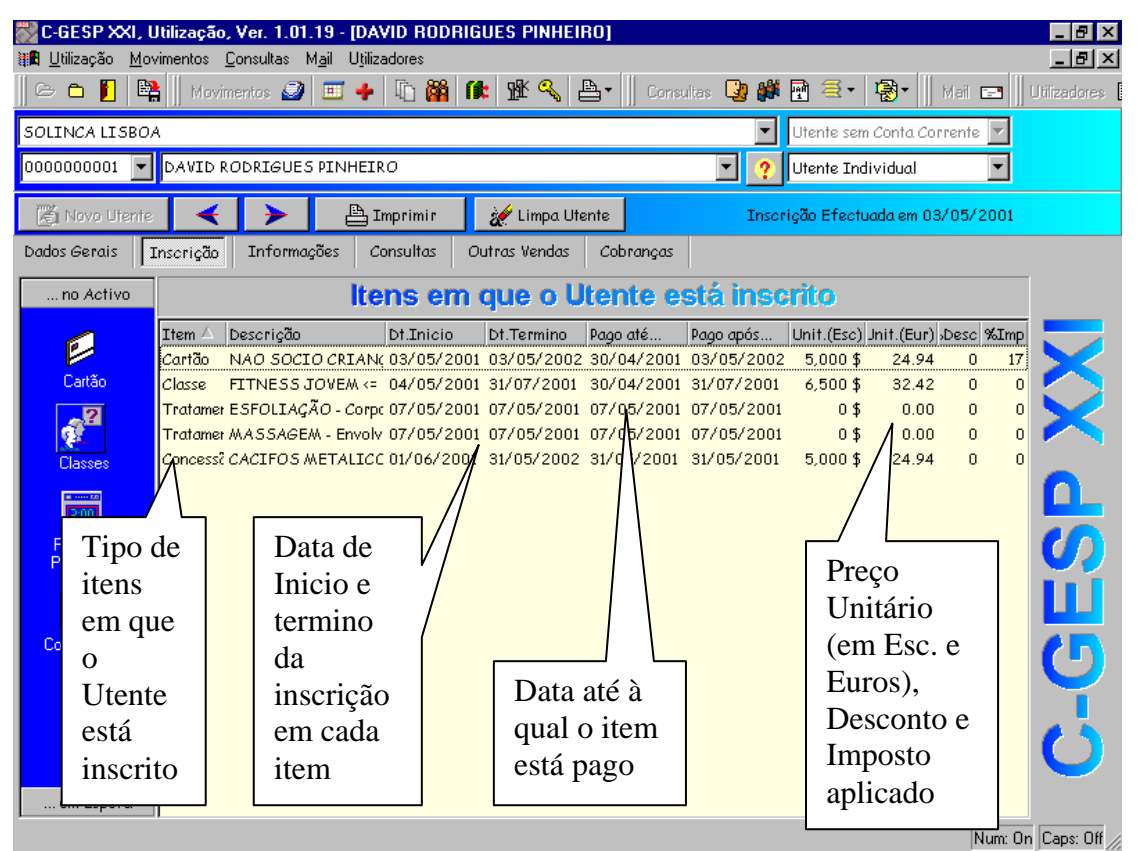

Fig. 39 – Itens em que o Utente está inscrito

No caso das Classes, quando o Utente ainda não pagou nenhum período, a data até à qual esta pago apresenta-se com a data do último dia do mês imediatamente anterior. Quando isto acontece, o pressionar da tecla DEL na linha correspondente à

Classe que se pretende apagar, apenas pede a confirmação da anulação, não pedindo o motivo do cancelamento, nem permite a emissão de créditos. No fundo, a anulação duma classe nestas condições significa apenas um engano do Utilizador, ou uma indefinição do próprio Cliente, pelo que a inscrição nem sequer é passada a histórico; No entanto, quando já houve algum pagamento, o processo indicado no ponto anterior é sempre executado, e a inscrição anulada é passada a histórico, podendo assim ser consultada.

b. A emissão de créditos pelo cancelamento de uma classe permite situações como a passagem de classes de valor inferior para valor superior, e vice-versa. No entanto, quando acontece esta última situação (passagem de uma classe de valor superior para uma classe de valor inferior), fica em Conta Corrente um crédito superior ao débito que o Utente tem para pagar da nova Classe. Neste caso, o Utilizador deve emitir uma Venda a Dinheiro de valor 0 (zero), ficando o restante crédito em Conta Corrente. Só assim o Utente poderá passar devidamente nos Torniquetes.

### **8. Substituição de um Cartão**

Existem vários motivos que podem levar à troca de um Cartão de Utente:

- O Utente pode ter perdido ou danificado o seu Cartão;
- O Utente pode querer passar para um Tipo de Cartão para um outro que lhe dê mais ou menos privilégios;

No primeiro caso, o Utilizador deverá seguir a regra da Instituição no que se refere à emissão de 2ª vias de um Cartão, como por exemplo, se é atribuído ou não um novo número ao Utente.

Assim, para efectuar a substituição do cartão de Utente, o Utilizador deverá aceder à rotina de Avisos de Lançamento, (opções do Menu: Movimentos e depois Avisos de Lançamento – Ver. **11. Emissão de Débitos e Créditos**) e proceder como indicado na Fig. 40:

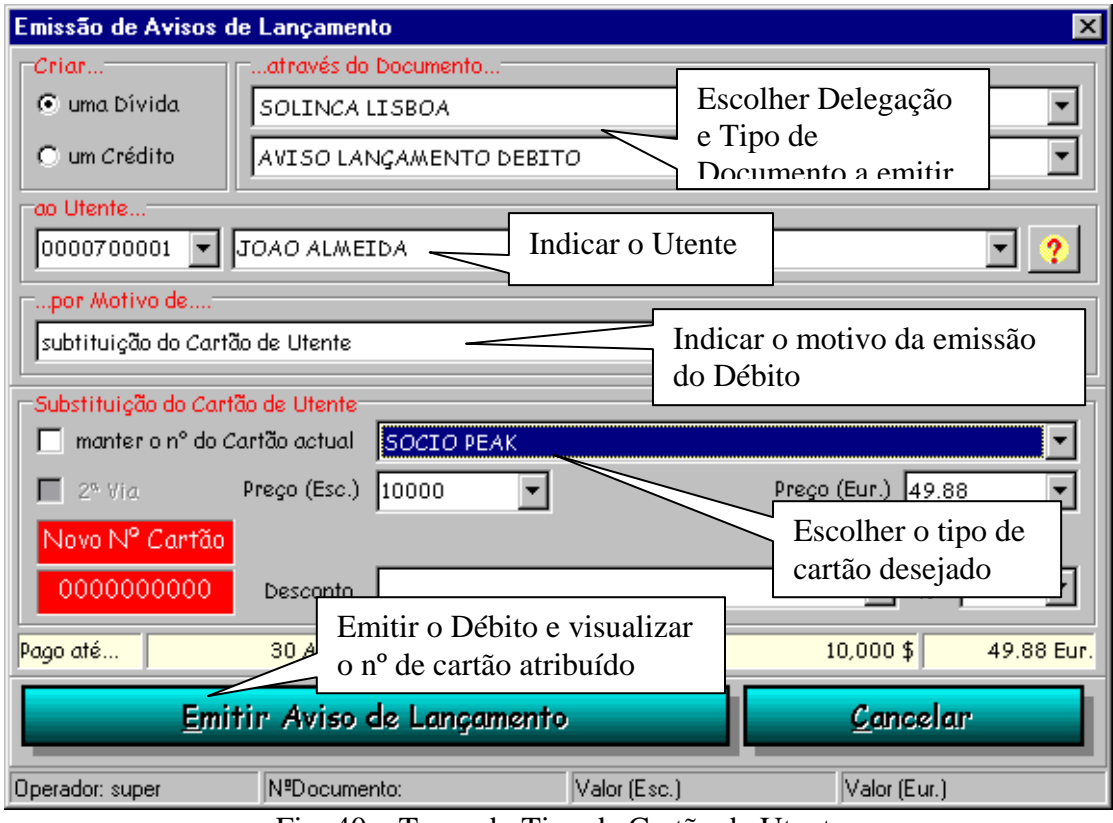

Fig. 40 – Troca do Tipo de Cartão de Utente

O Utilizador deverá prestar especial atenção à desmarcação (ou não) do item "manter o nº do Cartão actual", uma vez que a numeração do Cartão

do Utente ficará a mesma, ou será alterada, conforme este item não estiver ou estiver "checado", respectivamente.

No caso de ser uma 2ª via, o Utilizador deverá "checar" o item que diz "2ª via", ao que o C-GESP XXI deverá de imediato indicar o preço correspondente.

Ao "clicar" no botão "Emitir Aviso de Lançamento", o software mostra por momentos, na área vermelha, o novo número do Utente, de modo a facilitar o novo acesso à ficha do mesmo.

Depois de emitido o débito, o Utilizador deverá aceder à ficha de Utente, e "duplo-clicar" na lista de "itens em que o Utente está inscrito" para verificar se as datas de inicio e término da validade do cartão estão correctas. Se não estiverem, o Utilizador deverá corrigi-las, e gravar as alterações.

Se necessário, deverá imprimir de novo a Ficha de Inscrição do Utente (apenas se o tipo do Novo Cartão atribuído reflectir outras características de utilização ao Utente), tal como indicado anteriormente.

Deverá depois inscrever o Utente na(s) Actividade(s) pretendida(s), e aceder depois ao paginador de "Cobranças" para emitir a Venda a Dinheiro correspondente à admissão do Utente.

Se foi atribuído um novo número ao Utente, deverá também imprimir um novo Cartão (já com o novo número) para entregar ao Utente.

### **9. Check-In**

O Check-In do Utente, a nível da entrada principal, faz-se através da passagem do Cartão Magnético nos leitores colocados na parte superior dos Torniquetes. Se o Utente verificar todas as condições definidas pela Gestão das Instalações Desportivas, o torniquete abrirá. O Utente aperceber-se-á da abertura, através da visualização de uma seta verde na parte de cima do Torniquete. No caso do Utente não verificar todas as condições necessárias definidas, a cruz vermelha manter-se-á acesa, e o torniquete não permitirá o acesso.

No entanto, para que o sistema funcione correctamente o programa C-GESP XXI (A), Controlo de Acessos deverá estar "ligado" no computador ao qual está ligado o sistema de Controlo de Acessos, tal como mostrado na Fig. seguinte:

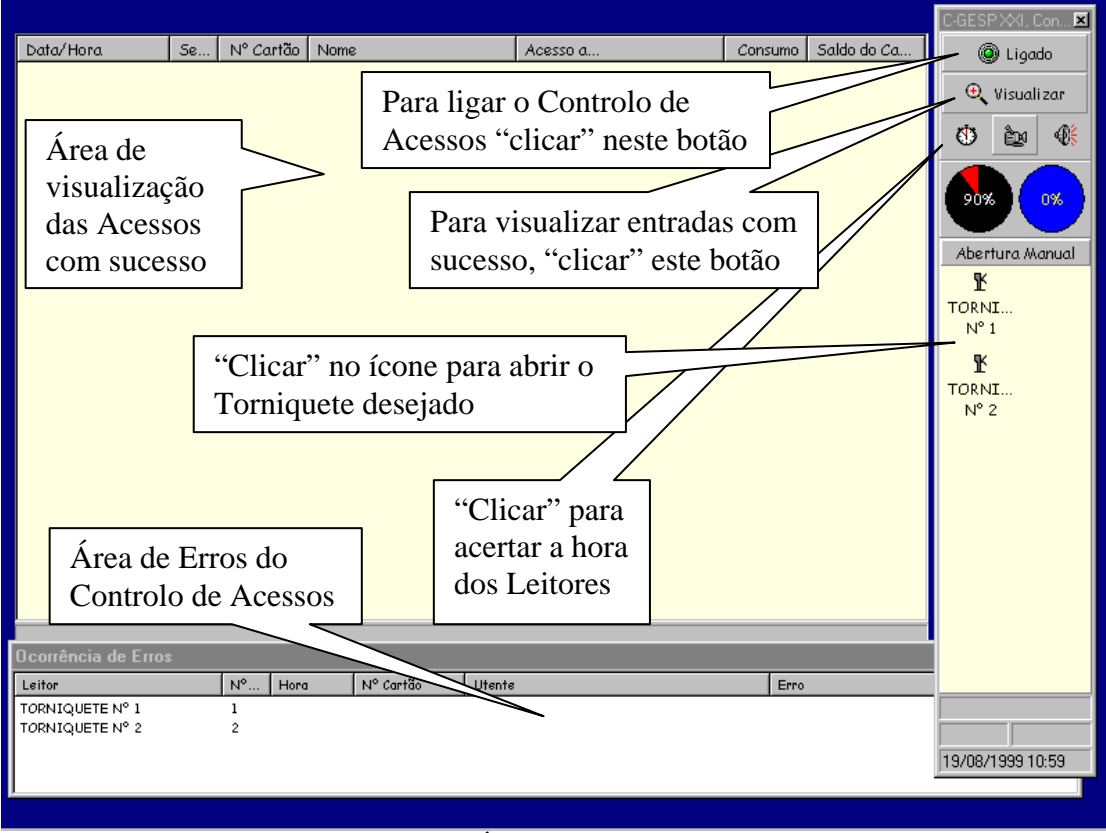

Fig. 41 – Écran de Controlo de Acessos

#### **Lidar com situações anormais**

Algumas situações poderão acontecer, impeditivas da entrada dos Utentes:

- O C-GESP XXI (A) não está carregado e ligado no computador ao qual está ligado o Sistema de Controlo de Acessos;
- O cabo do Sistema de Controlo de Acessos não está ligado ao Computador aonde está carregado o programa C-GESP XXI (A);
- O nº de Instalação não está correctamente definido: neste caso o Utilizador deverá solicitar a intervenção do Administrador do Sistema, ou da CEDIS.
- A leitura da Banda Magnética não foi efectuada correctamente: neste caso, o leitor dá três sinais sonoros seguidos, ao mesmo tempo que no leitor se acende uma luz vermelha;

#### *ATENÇÃO*

*O Leitor de Cartões Magnéticos tem uma luz de sinal verde que se acende quando a leitura da banda se processou correctamente. Mas o facto desta luz acender não significa que o Utente verifique todas as condições para aceder às Instalações. Assim, nos casos em que se verifique que o Utente passou correctamente o Cartão no leitor, a luz verde acendeu, e o Torniquete não abriu, o Utilizador deverá olhar para a área de erros do Programa C-GESP XXI (A) e verificar qual o motivo pelo qual o Utente não está em condições de aceder às Instalações. Em caso de dúvida, deverá consultar o Guia INSTRUCOES PARA CONTROLO DE ACESSOS – GESPXXI.doc para se inteirar do problema, verificar em que situações o erro ocorre, e se for caso disso, como resolvê-lo.* 

#### **Hora de Verão/Hora de Inverno**

Os Utilizadores deverão ter especial cuidado na mudança de hora dos leitores, isto porque, apesar do PC reconhecer os dias de mudança da hora, os leitores de Cartões Magnéticos não o fazem, pelo que tornam necessário o acerto manual da hora. Assim, o Utilizador deverá proceder da seguinte maneira:

- acertar a hora do PC, tal como lhe é recomendado pelo Sistema Operativo;

- ligar o C-GESP XXI (A), Controlo de Acessos, e "clicar" no botão cujo ícone é um relógio;
- experimentar aceder às instalações com um cartão de visitante, e verificar se a data e hora que surgem na área de acessos com sucesso está correcta. Se não estiver, voltar a "clicar" no botão cujo ícone é um relógio;

### **10. Registo manual de Acessos dos Utentes**

#### **a. Entradas e Saídas Manuais**

Em determinadas situações torna-se necessário efectuar registos manuais dos acessos às Instalações. A necessidade destes registos manuais pode-se prender com várias situações, desde utilizações indevidas do sistema por parte dos Utentes (p.e., não passar o Cartão pelos Leitores à saída das Instalações<sup>7</sup>), como avarias, quer do sistema de leitura dos cartões, quer dos próprios Computadores que controlam o sistema de acessos<sup>8</sup>. Nos casos das Instalações que permitem o sistema de Utilização Livre, em que os Utentes pagam pelo tempo que utilizam, esta última situação exige o registo manual das utilizações, quer no sentido de evitar a perca de dinheiro por parte da Instalação, quer no sentido de manter coerente os dados estatísticos correspondentes às presenças dos Utentes.

O C-GESP XXI disponibiliza quatro tipos de registos manuais, tal como é mostrado na Fig. 39:

- o registo de uma Entrada;
- o registo de uma Saída;

 $\overline{a}$ 

- o registo de uma Entrada e Saída simultaneamente;
- uma Devolução de Crédito;

No registo de Entradas e no registo de Saídas o Utilizador poderá registar um Acesso, associando-o a um Utente, indicando o Nº do Cartão do Utente, escolhendo uma Classe (das várias em que o Utente poderá estar Inscrito, quer seja uma Classe normal ou de Utilização Livre), e indicando a Data e a Hora do Acesso. Este registo poderá resolver situações de Erro de Passback pendentes em alguns Utentes.

 $<sup>7</sup>$  Esta situação é mencionada aqui apenas como exemplo, uma vez que o próprio sistema tem ferramentas</sup> que permitem resolver automaticamente estas situações, sem qualquer interferência por parte dos Utilizadores.

<sup>&</sup>lt;sup>8</sup> Nos casos em que a avaria verificada é do Computador que controla os Acessos, e em que o sistema de leitura permite o registo em memória dos acessos efectuados (Redes de Leitores AMANO), o Sistema de Leitura de Cartões e respectivos Torniquetes deverá ser mantido ligado, e os Utentes deverão continuar a efectuar a passagem dos seus Cartões pelos Leitores. Deste modo será possível "descarregar" automaticamente todos os acessos dos Utentes, assim que o Computador estiver de novo em funcionamento, evitando-se a necessidade de efectuar registos manuais dos acessos.

No registo simultâneo de uma Entrada e Saída, o Utilizador poderá indicar a Classe, a data e hora da entrada, e a Classe, data e hora da saída. No caso de uma destas Classes ser de Utilização Livre, o C-GESP XXI calculará automaticamente o valor da Utilização, que será também descontada ao Crédito do Cartão do Utente;

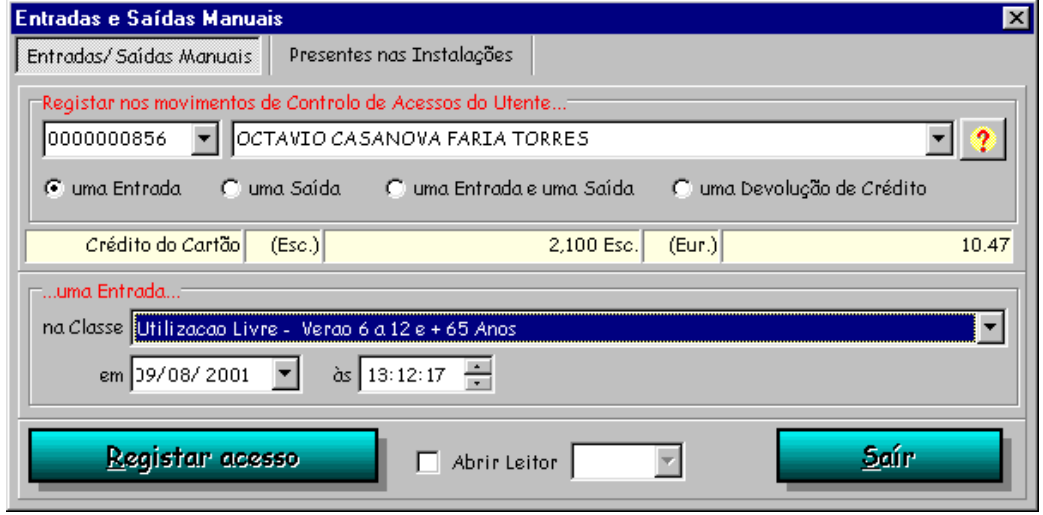

Fig. 42 – Registo de Entradas e Saídas Manuais

O último caso, a Devolução de um Crédito, permitirá ao Utilizador devolver ao Crédito disponível no Cartão do Utente, um determinado valor a indicar. Esta opção só estará disponível para Utilizadores parametrizados no Sistema como Administradores.

Qualquer dos acessos registados através desta rotina ficará diferenciado, a nível do extracto do Utente, através da indicação do Nº de leitor –1 (coluna Equipamento).

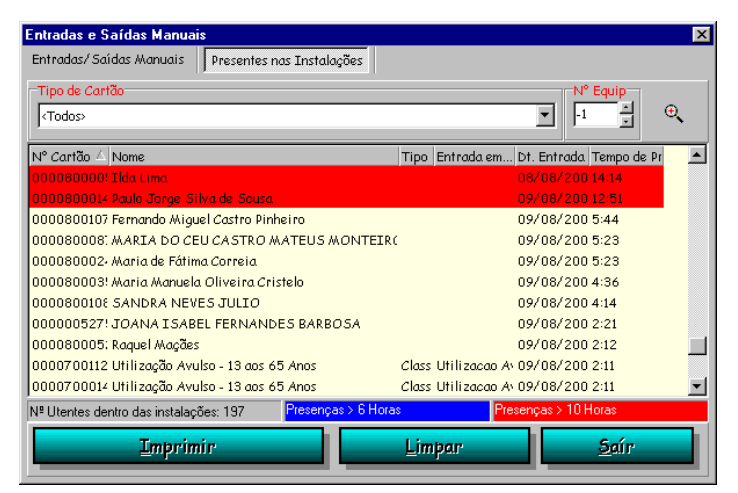

Fig. 43 – Consulta de Utentes presentes nas Instalações

Neste écran, é ainda possível visualizar os Utentes que se encontram na Instalação, tal como é mostrado na Fig. 43. Deverá reparar essencialmente nos Utentes cuja cor utilizada for a azul e a vermelha. A utilização destas cores significa, respectivamente, que o Utente está presente nas instalações à mais de 6 horas e à mais de 10 horas, o que normalmente significará que o Utente não terá utilizado o seu Cartão para sair das Instalações.

#### **b. Entrega/Recepção de Chaves**

Nalgumas instalações, o processo de Check-In à instalação não se faz pelo Sistema de Torniquetes/Portas, mas sim por um recepcionista que recebe o Cartão de Utente e por troca, entrega a chave do Cacifo aonde o Utente guardará os seus pertences durante a sua utilização da Instalação.

Para estes casos, o C-GESP XXI disponibiliza uma rotina que permite o registo, à entrada, do Nº do Cartão do Utente e da chave que este levou. À saída, pela indicação do Nº da Chave, O C-GESP indicará qual o Utente que a levou.

Esta rotina permite também registar algum material e/ou equipamento que o Utente leve "emprestado" durante a sua estadia nas Instalações, e eventualmente cobrar estas Utilizações<sup>9</sup>. Se para isso estiver parametrizado, esta rotina permite ainda debitar vários valores calculados pelas várias utilizações ("picagem" nos vários locais, através do identificador/chave que levantou à entrada) que o Utente efectuou durante a sua permanência nas instalações. O calculo do valor das utilizações é efectuado com base em preços estabelecidos para cada "picagem" efectuada nos vários equipamentos de leitura instalados.

Para aceder a esta rotina, o Utilizador deverá escolher a opção "Movimentos" do menu, e de seguida a opção "Entrega de Chaves". Para registar uma entrada de Utente, o Utilizador deverá proceder como indicado na Fig. 44:

 $\overline{a}$ 

<sup>9</sup> Confirmar a disponibilidade desta opção na versão que está a utilizar

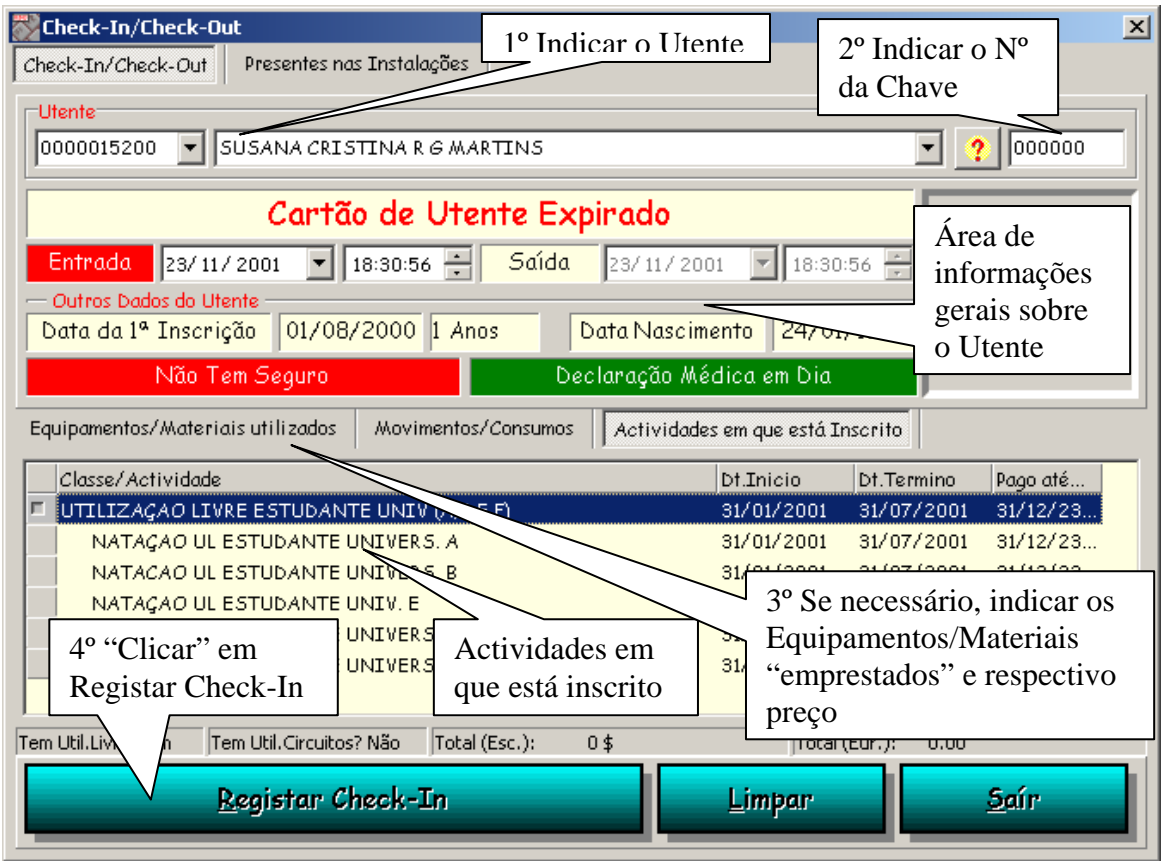

Fig. 44 – Entrega de Chaves

Na área de informações gerais sobre o Utente, o Utilizador poderá verificar a situação do Cartão<sup>10</sup>, visualizar a fotografia do Utente, verificar a situação do Seguro e da Declaração Médica, quando o Utente se inscreveu pela primeira vez, e a sua data de nascimento.

Num registo de entrada, pode também ser necessário indicar quais os Equipamentos/Materiais que o Utente levará consigo, cobrando ou não, de modo a garantir a sua entrega no final da utilização. Para o fazer, bastará seleccionar o paginador "Equipamentos/Materiais utilizados", e assinalar  $(\sqrt{)}$  na lista de Equipamentos/Materiais disponíveis, quais os que o Utente leva, e qual o preço a aplicar.

*No caso de não se pretender (ou não ser necessário) registar o nº da chave, o Utilizador poderá apenas registar o movimento de Entrada (ou Saída), conforme a situação anterior, "duplo-clicando" na Classe/Actividade pretendida.* 

 $\overline{a}$ <sup>10</sup> Em determinadas instalações, o Cartão corresponde à Jóia de Inscrição, pelo que o Utilizador deverá certificar-se desta hipótese.

Ver. 1.2.20011123

Para efectuar o registo da saída, poderá indicar o Nº da chave ou indicar o Nº de Utente, ou ainda procurar pelo seu nome. O C-GESP mostrará de imediato o paginador "Equipamentos/Materiais utilizados", de modo a que o Utilizador possa de imediato solicitar ao Utente aquilo que ele levou consigo à entrada.

Por outro lado, caso o Utente tenha efectuado "picagens" em locais parametrizados, o C-GESP calculará automaticamente o seu valor (em função da parametrização efectuada), e debitará também estes valores ao Utente. Nas Inscrições e Cobranças de Utentes, este valor aparecerá de imediato para se proceder à sua cobrança.

### **11. Fecho de Caixa diário**

Diariamente, cada Utilizador deverá efectuar o seu fecho de caixa, de modo a comparar os valores que realmente tem na sua mão, com aqueles que o Software calcula.

O Utilizador deverá ser cuidadoso quer na conferência dos valores recebidos, quer na correcta indicação do(s) meio(s) de pagamento, de modo a não ter "surpresas" no fim do dia.

Assim, através do Software, o Utilizador poderá:

- obter a lista dos documentos de cobrança que emitiu (Vendas a Dinheiro e Recibos), bem como os seus totais;
- obter os totais por meios de pagamento utilizados;
- obter um resumo diário agregado por item (Cartões, Actividades, Tratamentos, Reservas, etc.).

Para o obter, o Utilizador deverá proceder como indicado na Fig. 44:

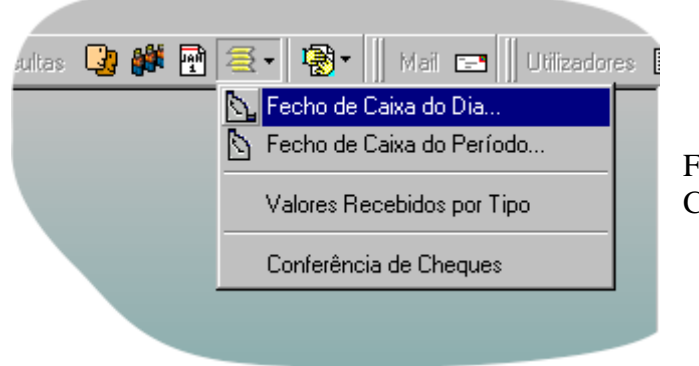

Fig. 44 – Como obter o Fecho de Caixa

Depois de escolher a opção "Fecho de Caixa do Dia", o Utilizador acederá ao écran mostrado na Fig. 45. Nele, poderá efectuar operações tais como:

- Emitir 2ª vias de Documentos;
- Alterar meios de pagamento de uma determinada Venda a Dinheiro;
- Anular a última Venda a Dinheiro emitida;
- Anular Vendas a Dinheiro através de Estornos com devolução de dinheiro;

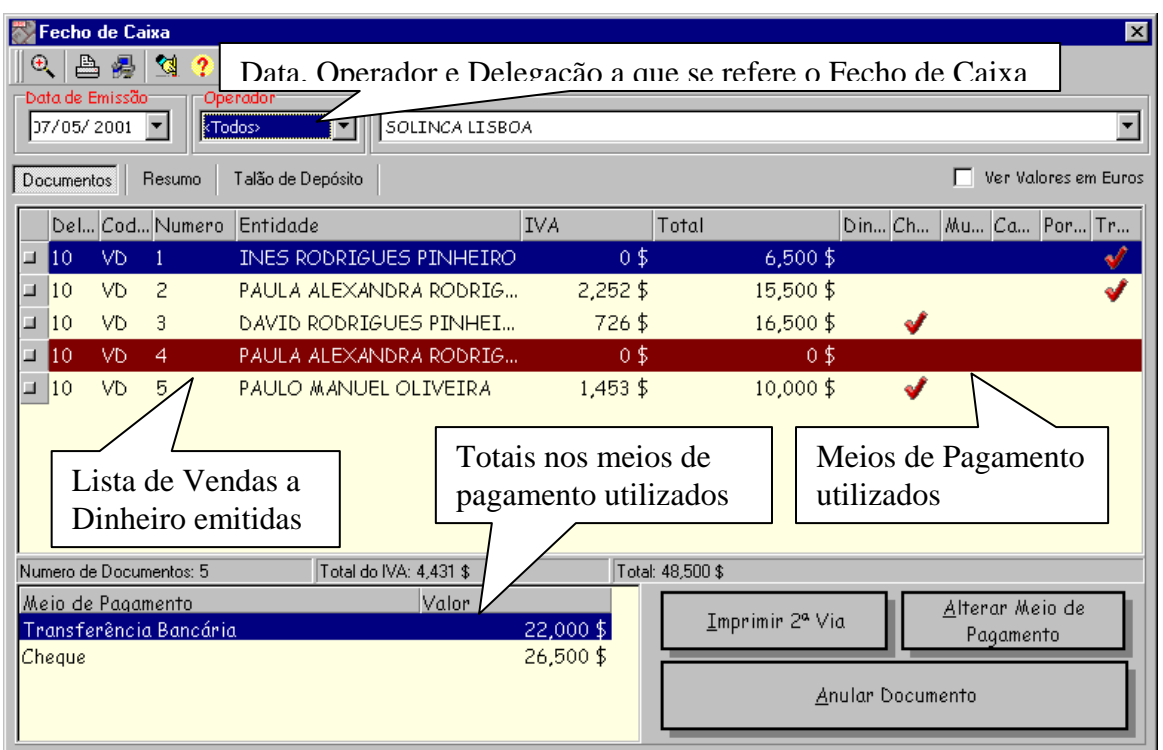

Fig. 45 – Fecho de Caixa do Dia

Na Fig. 45 surge ainda uma linha (a da Venda a Dinheiro nº 4) que se encontra a castanho, o que significa que a venda a dinheiro em causa foi anulada. Note-se que, quer simplesmente a anular ou a efectuar um estorno com devolução de dinheiro, tudo aquilo que a Venda a Dinheiro liquidou da Conta Corrente do Utente volta a estar para pagamento. Isto é, se numa determinada Venda a Dinheiro, o Utente tinha pago a mensalidade do mês de Maio, ao anular essa Venda a Dinheiro, o Utente ficará de novo com a mensalidade do mês de Maio para pagar, ficando assim impossibilitado de aceder às instalações nesse período.

Um outro factor importante é a impossibilidade de anular vendas a dinheiro de períodos anteriores, ou seja, se determinado Utente pagou na Venda a Dinheiro nº 3 a mensalidade do mês de Maio, e na Venda a Dinheiro nº 10 a mensalidade do mês de Junho, a Venda a Dinheiro nº 3 fica incapacitada para anulação. Neste caso, o Utilizador deverá proceder à emissão de um crédito para compensar a Conta Corrente do Utente.

### **12. Emissão de Débitos e Créditos**

Muitas situações surgem em que se torna necessário emitir valores, quer a crédito, quer a débito, para afectar a Conta Corrente do Utente. Assim, duas situações devem ser consideradas:

- quando nos estamos a referir a um Utente sem Conta Corrente, o Utilizador deverá emitir um movimento a débito ou a crédito, uma vez que os documentos emitidos por este processo não têm validade fiscal; apenas afectam a conta corrente do Utente, e por isso não são sequer impressos. Aquilo a que se referem aparece discriminado na própria venda a dinheiro que os liquidam;
- por outro lado, se nos estamos a referir a um Utente com Conta Corrente, então desejamos emitir uma Nota de Credito ou uma Nota de Débito, de modo a imprimi-la e a enviá-la ao Utente. Mais tarde, esse débito ou crédito será liquidado através da emissão de um recibo.

Quer numa, quer noutra situação, o Utilizador deverá aceder à Emissão de Avisos de Lançamento, escolhendo a opção indicada na Fig. 46:

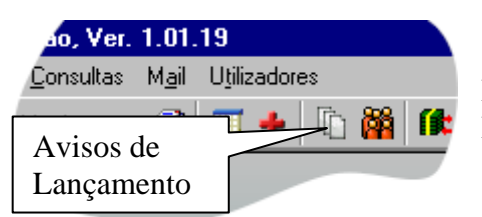

Fig. 46 – Opção para emissão de Avisos de Lançamento

Especiais cuidados devem ser tomados por parte dos Utilizadores com permissão para emitirem estes tipos de Documentos:

- Escolher Aviso de Lançamento a Débito ou a Crédito, sempre que se referirem a um Utente sem Conta Corrente;
- Escolher Nota de Débito ou Nota de Crédito, sempre que se referirem a um Utente com Conta Corrente;
- Indicar, sempre que possível, um dos tipos disponibilizados pelo Software, em vez de utilizarem o motivo "Outros". Uma vez que a emissão de um Documento por motivo "Outros" obriga à discriminação em texto daquilo a que se refere o Documento, torna

impossível a correcta parametrização contabilistica do mesmo, tendo assim de ser levado a contas genéricas, o que dificulta a obtenção de informações de gestão.

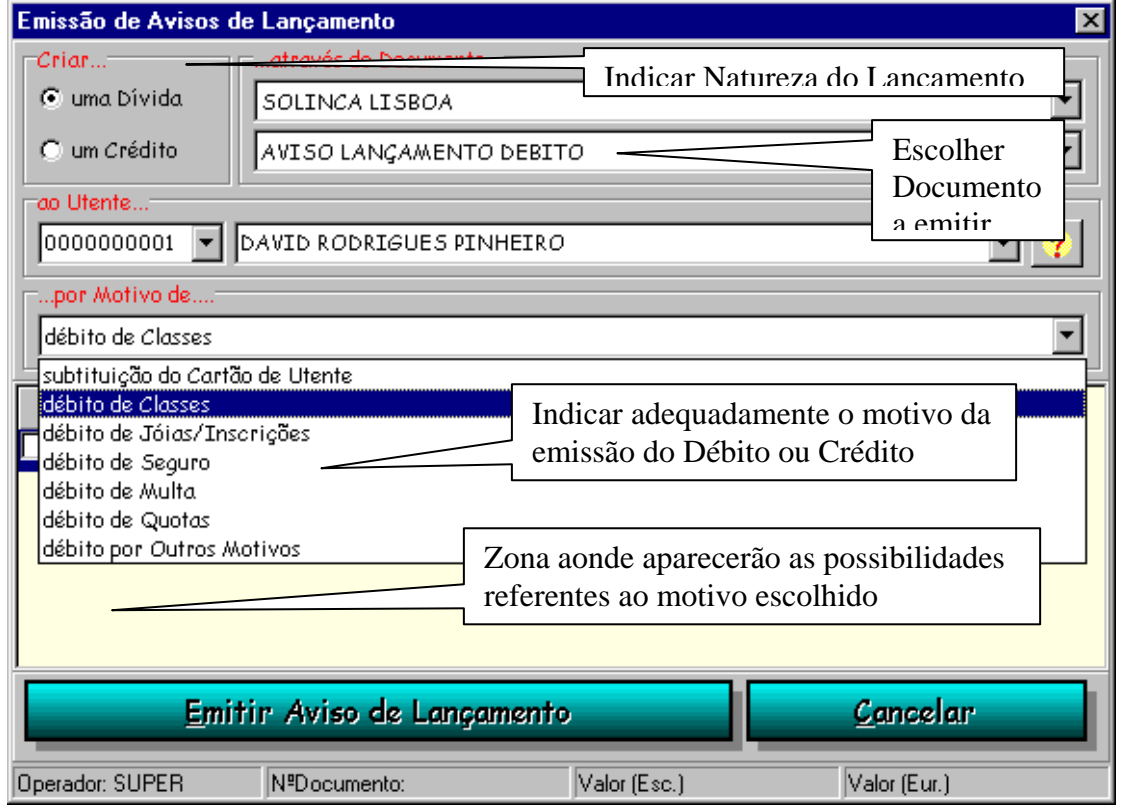

Fig. 47 – Emissão de Avisos de Lançamento

*Na Fig. 47, em "Criar...", uma dívida corresponde a um Débito ao Utente.*

### **13. Renovações**

O processo de renovação é um processo extremamente simples e de fácil utilização, uma vez que o Utilizador não deverá desempenhar nenhuma tarefa especifica.

Assim, ao aceder ao paginador de "Cobranças" na Ficha do Utente, o Utilizador deverá encontrar algumas linhas a azul claro. Quando uma linha se encontra a azul claro, significa que esse item está para renovar nos próximos "n"11 dias, pelo que deverá perguntar ao Utente se deseja efectuar de imediato a renovação.

Se o Utente não o desejar, o Utilizador não deverá esquecer-se de desmarcar esse item, de modo a que não seja cobrado.

Se o Utente o desejar, basta emitir o Documento (normalmente a Venda a Dinheiro).

No entanto, o Utilizador deverá estar consciente de que a não renovação por parte do Utente impedirá a sua entrada assim que expirar o prazo do item que se está a renovar.

 $\overline{a}$ 

<sup>&</sup>lt;sup>11</sup> O Número de dias que antecedem o fim da validade de determinado item, e que fazem com que esse item apareça no paginador "Cobranças" para renovação (a azul claro) é definido pelo Gestor das Instalações.

### **14. Reclamações**

No sentido de se poder obter dados estatísticos que reflictam de algum modo a razão que leva os Utentes a desistir ou a apresentar uma Reclamação, torna necessário registar a nível do Sistema Informático as respostas dadas pelos Utentes aos inquéritos definidos pelos Gestores do Equipamento Desportivo.

O Utilizador pode assim encontrar na Ficha do Utente, no paginador Informações, na barra de opções do lado esquerdo, um separador denominado "Inquéritos". Ao seleccionar este separador, verá surgir um botão com a designação "Responder a Inquérito...". Ao "clicar" nesse botão, o Utilizador deverá visualizar uma lista dos Inquéritos disponíveis e activos, tal como mostrado na Fig. seguinte:

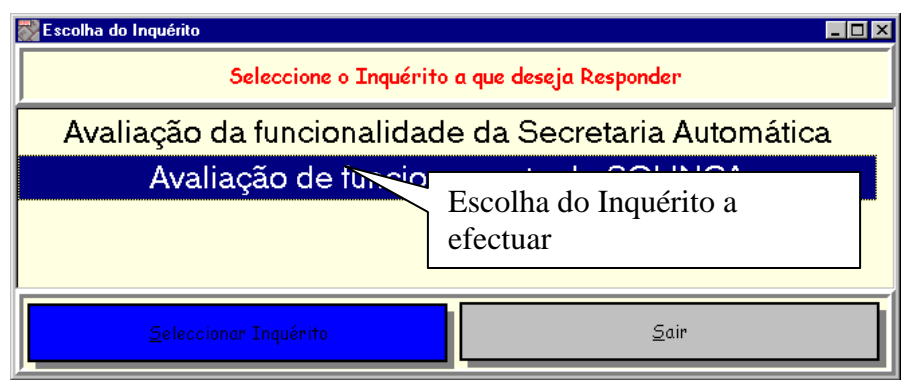

Fig. 48 – Selecção do inquérito pretendido

O Utilizador deverá seleccionar o Inquérito pretendido, e de seguida "clicar" no botão "Seleccionar Inquérito". Verá aparecer no écran a primeira pergunta do Inquérito, as respostas possíveis e na parte de baixo os botões que lhe permitem "navegar $12$ " no Inquérito.

 $\overline{a}$ 

<sup>&</sup>lt;sup>12</sup> Entenda-se por "navegar" o ir para a próxima pergunta, ou ir para a pergunta anterior. Note que na área do écran aonde surge a pergunte, aparece a vermelho o nº da pergunta em que está, e quantas perguntas tem o inquérito. O Utilizador deverá ter o cuidado de não "clicar" no botão "Seguinte" se não pretender efectivamente terminar o inquérito.

### **15. Lista de Espera para Consultas e Tratamentos<sup>13</sup>**

Através das Listas de Espera, será possível visualizar, por hora, quais as Consultas e Tratamentos que se encontram por efectuar, marcá-los como já efectuados ou cancelá-los.

Analisemos cada uma delas:

Fig. 49 – Lista de Espera para Consultas Médicas

• **Lista de Espera de Consultas** 

Os dados constantes na Lista de Espera referem-se à hora da marcação, ao nome do

 $\overline{a}$ 

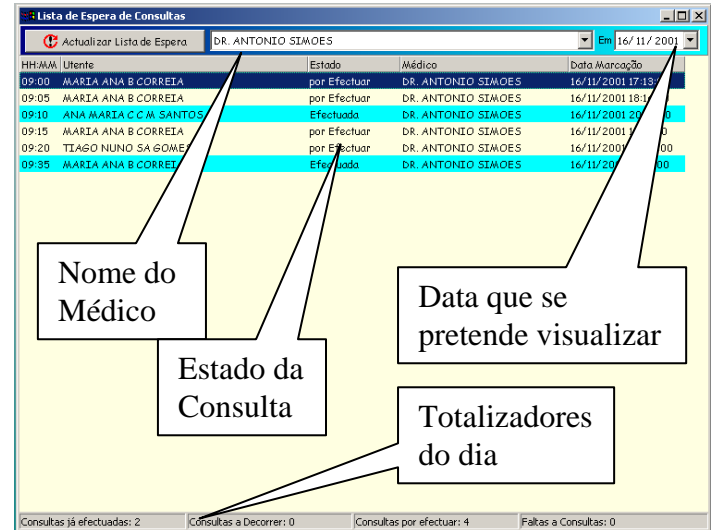

Utente, ao Estado da Consulta, ao Médico e a data em que foi marcada a Consulta.

Repare-se na cor das consultas já efectuadas, conforme o estado das mesmas. A azul claro, surgem as consultas já efectuadas. À cor normal, as consultas que estão por efectuar. A vermelho (e apenas enquanto o écran não sofrer uma actualização $14$ ), aparecem as consultas com falta.

Na Lista de Espera de Consultas, um Utilizador que tenha entrado com Password de Médico, poderá "duplo-clicar" na linha da Consulta para preencher os dados da Consulta Médica.

Para marcar uma falta, o Utilizador deverá "clicar" na tecla DEL, na linha da Consulta que pretende anular.

<sup>&</sup>lt;sup>13</sup> Esta opção só está disponível no C-GESP XXI (U), Utilização em acordos especiais da CEDIS com o Cliente. Esta situação ocorre porque esta rotina faz parte de um outro programa de Gestão de Clínicas, C-GESP XXI (I).

<sup>&</sup>lt;sup>14</sup> Nas listas de Espera, a lista sofre uma actualização periódica (p.e., de 15 em 15 segundos), conforme o tempo em que está configurado

#### • **Lista de Espera de Tratamentos**

O processo de funcionamento da Lista de Espera de Tratamentos é idêntico ao da lista de espera de Consultas Médicas.

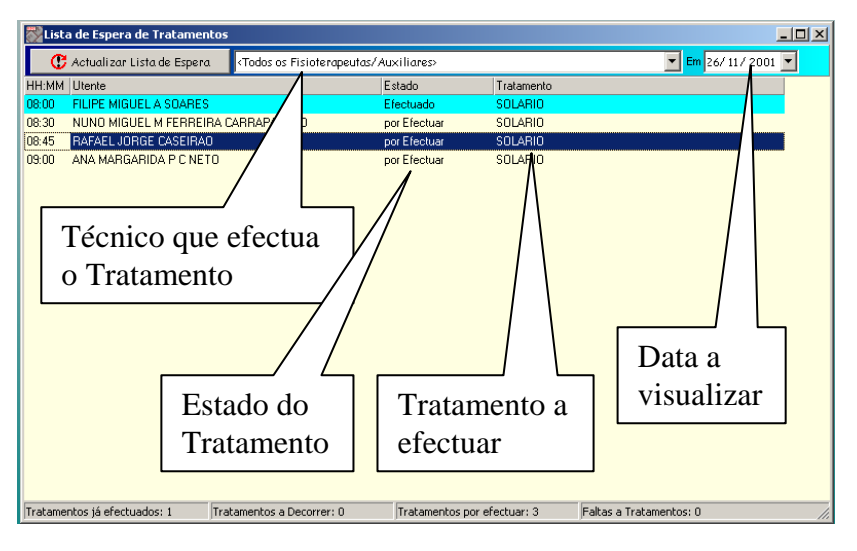

Fig. 50 – Lista de Espera de Tratamentos

O Utilizador pode escolher, da lista de Técnicos, disponível na parte superior do écran, qual o que pretende visualizar, ou escolher "Todos os Fisioterapeutas / Auxiliares. Se a sua

opção for esta última, serão visíveis na lista todos os tratamentos marcados para esse dia.

A utilização das cores e funcionalidades é a mesma da Lista de Espera de Consultas:

- o Funcionalidades
	- "duplo-clique" para marcar o Tratamento como efectuado;
	- tecla DEL para cancelar a marcação sobre a qual está o cursor;
- o Utilização de Cores
	- A cor normal, os Tratamentos que se encontram por efectuar;
	- A cor azul, os Tratamentos já efectuados;
	- A vermelho, os Tratamentos aos quais foram marcadas Falta;

Ver. 1.2.20011123

### **16. Consultas Médicas<sup>15</sup>**

Através do registo das Consultas Médicas, o Médico encontra um processo fácil de ter sempre à mão, ou para ser mais preciso, ao "clique" do rato, todos os dados do seu Utente, sem ter que consultar arquivos manuais. O C-GESP disponibiliza os seguintes écran, como ilustrados nas Fig. 51 a 55, para registo dos dados da Consulta Médica:

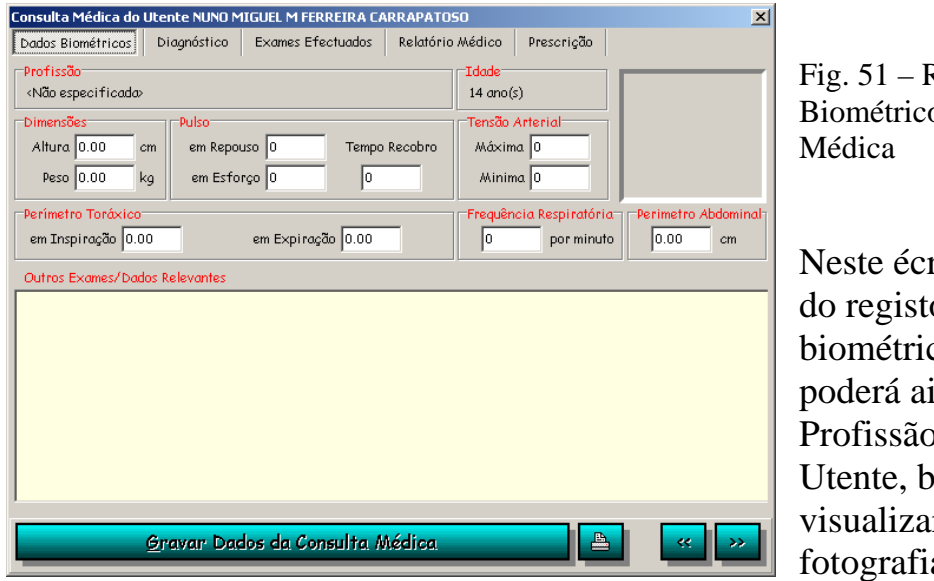

Registo dos dados os na Consulta

ran, para além o dos dados cos, o Médico inda verificar a Profissão e a idade do em como r a sua a. Em Outros

Exames/Dados Relevantes, o Médico poderá escrever o texto que pretender.

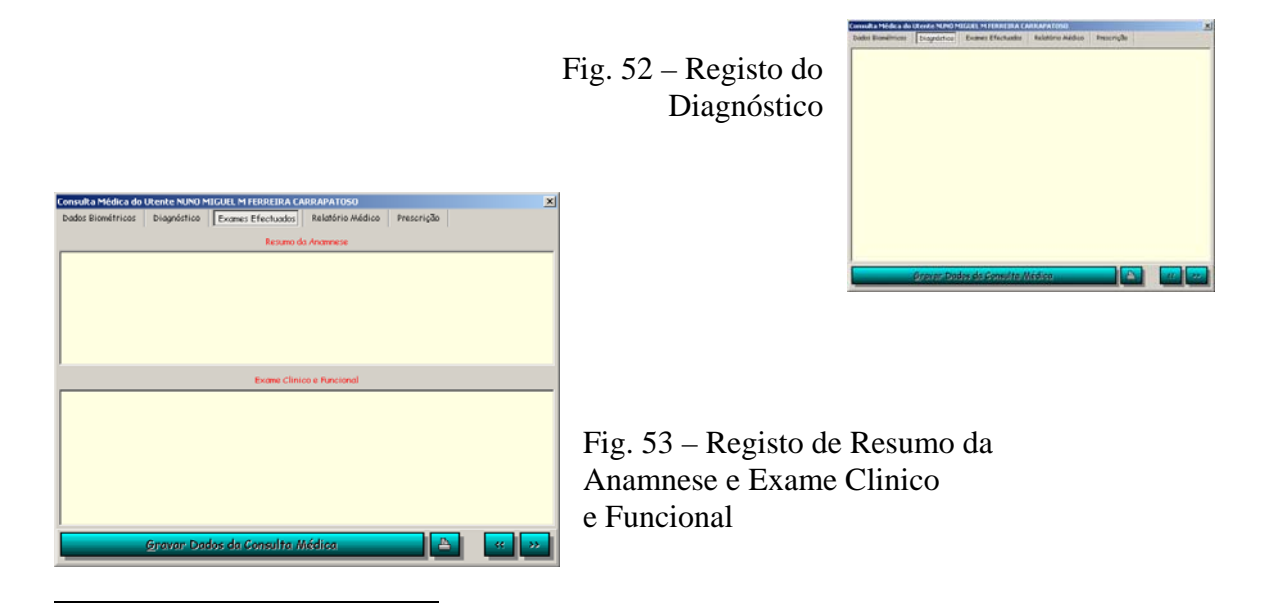

<sup>&</sup>lt;sup>15</sup> Esta opção só está disponível no C-GESP XXI (U), Utilização em acordos especiais da CEDIS com o Cliente. Esta situação ocorre porque esta rotina faz parte de um outro programa de Gestão de Clínicas, C-GESP XXI (I).

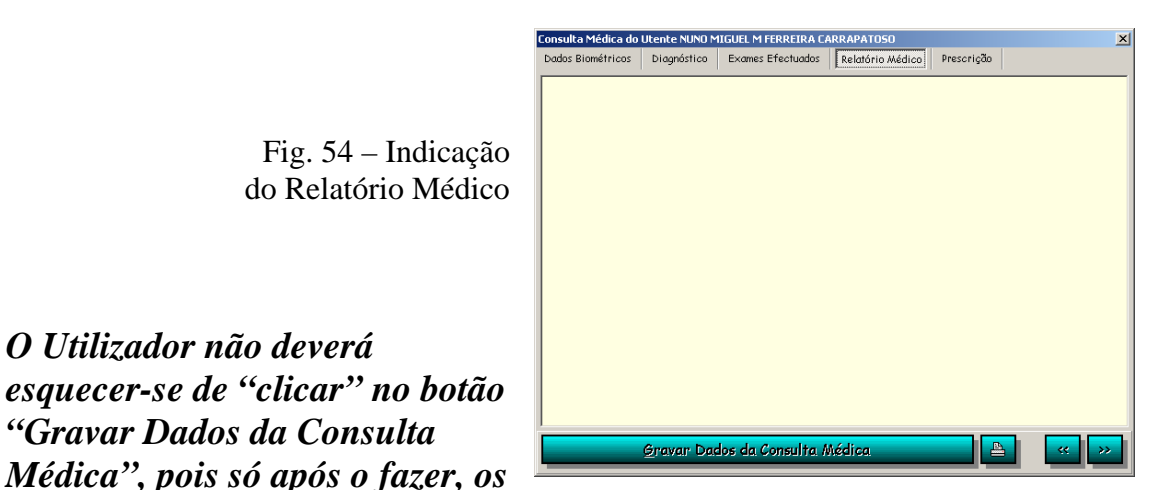

*textos que indicou nos vários paginadores (Dados Biométricos, Diagnóstico, Exames Efectuados e Relatório Médico) fica gravado.* 

No último paginador, o Médico deverá indicar os Tratamentos, tal como mostra a Fig. 55:

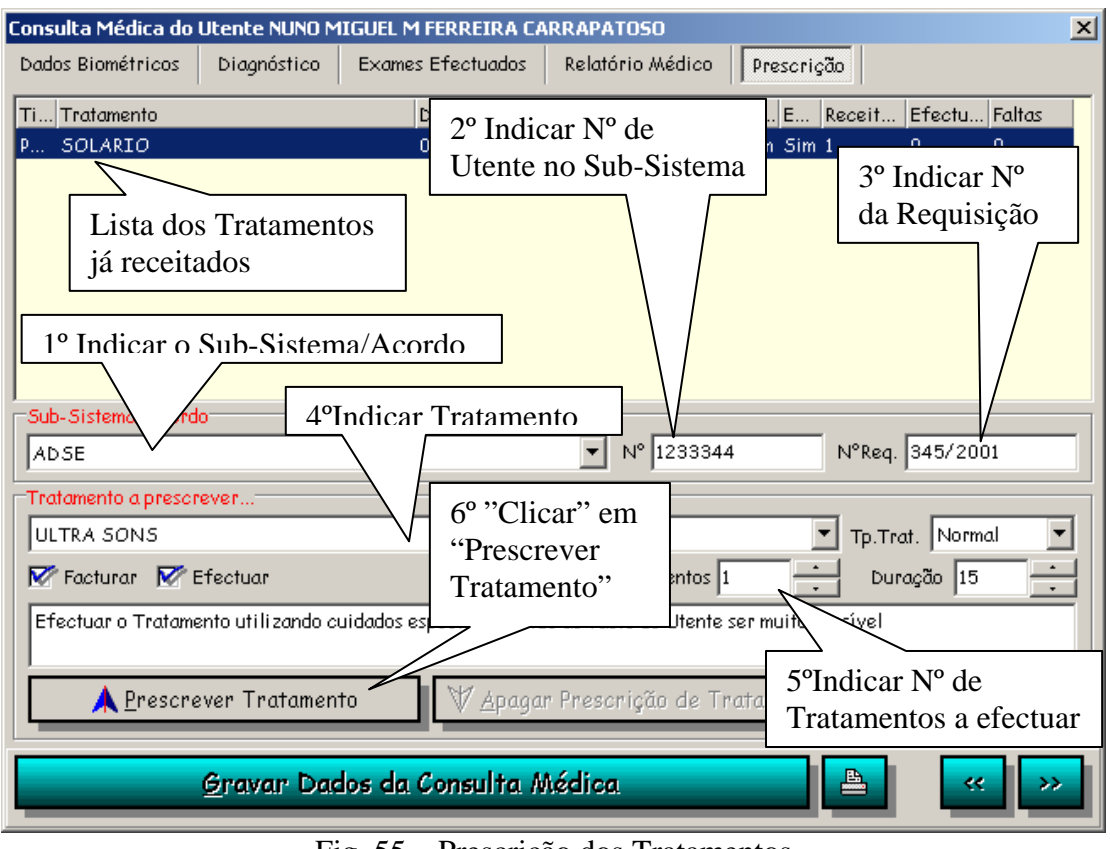

Fig. 55 – Prescrição dos Tratamentos

Para apagar um Tratamento já receitado, o Utilizador deverá seleccioná-lo da lista, e "clicar" no botão "Apagar Prescrição de Tratamento".

### **17. Processos automáticos diários**

Em função das necessidades e da parametrização efectuada, o C-GESP XXI executa alguns processos automaticamente. Estes processos são programados para se executarem a uma determinada hora. Entre estes, encontram-se:

- Saída automática de Utentes
- Saída automática de Utilizadores Livres
- Saída automática de Utentes de Reservas
- Saída automática de Pessoal
- Inicialização de Aulas Semanais
- Inicialização de Aulas Mensais
- Débito de Circuitos em Utilização Livre
- Acerto de Vagas de Classes
- Acerto de Contagem de Utilizadores Livres
- Análise de Percursos
- Débito de Consumos Mínimos
- Criar acumulados de Pessoal
- Verificação e Bloqueio de Utentes com dívidas à mais de x dias

No entanto, para que estas rotinas se executem, é necessário que o programa C-GESP XXI (P), Parâmetros fique ligado durante a noite. Caso não fique, situações como as que passamos a descrever podem ocorrer:

- Erro de Passback nas utilizações do Utente;
- Número de Aulas semanais excedidas logo no inicio da semana;
- Número de Aulas mensais excedidas logo no inicio do mês;
- Lotação Esgotada na Utilização Livre, mesmo sem as instalações terem atingido esse número de Utentes;
- Utilização de Circuitos por parte dos Utentes não debitadas;
- Picagens do Pessoal trocadas Saída de manhã, e Entrada à Hora do almoço, por exemplo;
- Inscrições que terminaram continuam a ocupar uma vaga;
- Não são bloqueados os Utentes que fazem parte de Grupos que têm contas em atraso;
## **C-GESP XXI (U), Utilização** Manual de Procedimentos

Ver. 1.2.20011123

O Software faz um registo por cada uma das rotinas que executa durante a noite, pelo que se deverá eleger um Utilizador por cada instalação, que faça o controlo da execução destas tarefas.